# **GUIDE DE REFERENCE INSPIRON™**

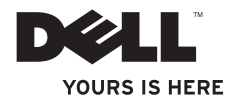

# **GUIDE DE REFERENCE INSPIRON™**

Modèle réglementaire : série sW01C Type réglementaire : W01C001 ; W01C002

### **Remarques, précautions et avertissements**

**REMARQUE :** une REMARQUE fournit des informations importantes qui vous aident à mieux utiliser votre ordinateur.

**PRÉCAUTION : une PRÉCAUTION vous avertit d'un risque d'endommagement du matériel ou de perte de données et vous indique comment éviter le problème.**

**AVERTISSEMENT : un AVERTISSEMENT signale un risque d'endommagement du matériel, de blessure corporelle ou de mort.**

Si vous avez acheté un ordinateur Dell™ série n, aucune des références faites dans ce document aux systèmes d'exploitation Microsoft® Windows® n'est applicable.

**Les informations de ce document peuvent être modifiées à tout moment sans préavis.**

#### **© 2011 Dell Inc. Tous droits réservés.**

\_\_\_\_\_\_\_\_\_\_\_\_\_\_\_\_\_\_

Toute reproduction de ces documents de quelque manière que ce soit sans l'autorisation écrite de Dell Inc. est strictement interdite.

Marques commerciales mentionnées dans ce document : Dell, le logo DELL, YOURS IS HERE, Inspiron, Solution Station et DellConnect sont des marques commerciales de Dell Inc. ; Intel et Centrino sont des marques déposées et Core est une marque commerciale d'Intel Corporation aux Etats-Unis et dans d'autres pays ; AMD, AMD Athlonet ATI Mobility Radeon sont des marques commerciales ou des marques déposées d'Advanced Micro Devices, Inc.; Microsoft, Windows, et le logo du bouton de démarrage Windows sont des marques commerciales ou des marques déposées de Microsoft Corporation aux Etats-Unis et/ou dans d'autres pays ; Blu-ray Disc est une marque commerciale de Blu-ray Disc Association ; Bluetooth est une marque déposée de Bluetooth SIG, Inc. utilisée par Dell sous licence.

D'autres marques et noms commerciaux peuvent être utilisés dans ce document pour faire référence aux entités se réclamant de ces marques et de ces noms ou à leurs produits. Dell Inc. décline tout intérêt propriétaire dans l'utilisation des marques déposées et des noms de marques ne lui appartenant pas.

#### **Septembre 2011 P/N C0HD4 Rév. A00**

## **Table des matières**

#### **[Installation de votre ordinateur](#page-6-0)  [Inspiron One](#page-6-0) . . 5**

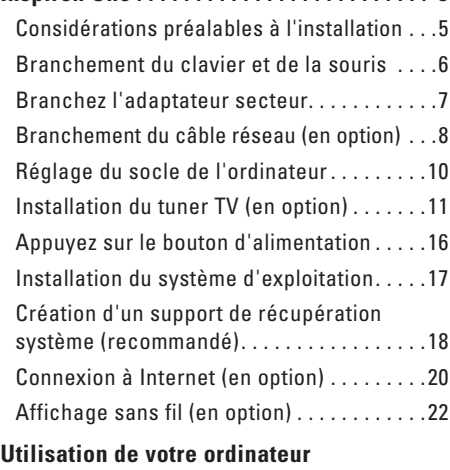

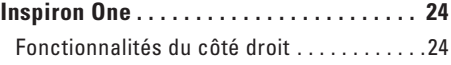

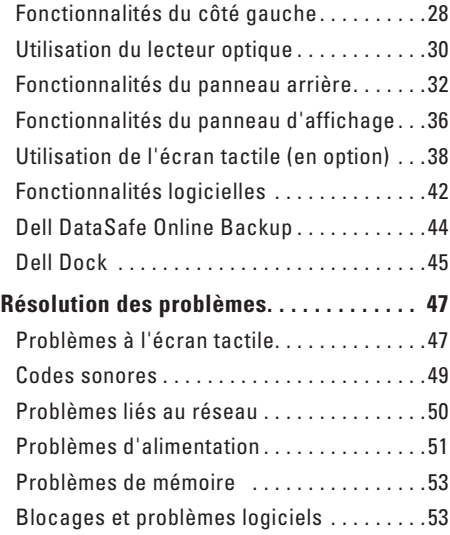

#### **Table des matières**

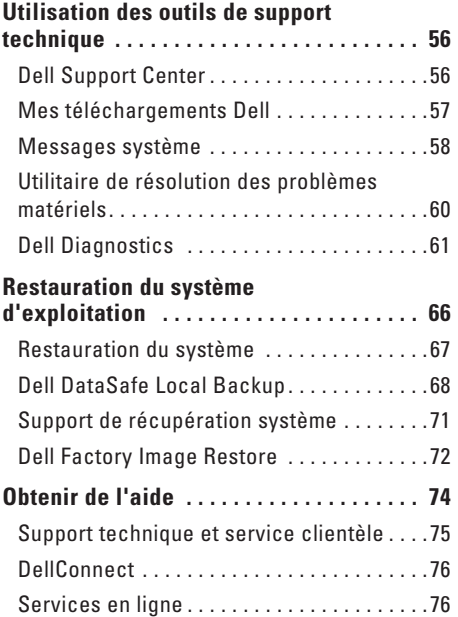

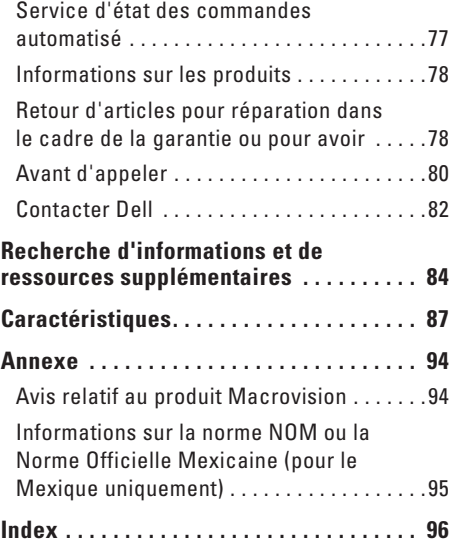

## <span id="page-6-0"></span>**Installation de votre ordinateur Inspiron One**

Cette section indique comment installer l'ordinateur Dell™ Inspiron One.

- **AVERTISSEMENT : avant de commencer toute procédure de cette section, lisez les informations de sécurité fournies avec votre ordinateur. Pour plus d'informations sur les meilleures pratiques en matière de sécurité, consultez la page Regulatory Compliance (Conformité à la réglementation) à l'adresse suivante : www.dell.com/regulatory\_compliance.**
- *A* REMARQUE : le numéro de série et le code de service express de l'ordinateur se trouvent sur une étiquette située à l'arrière de l'ordinateur. Ils vous permettent d'identifier votre ordinateur lorsque vous contactez le support Dell via son site Web ou le support technique.

### **Considérations préalables à l'installation**

Lorsque vous installez votre ordinateur, assurezvous que la source d'alimentation électrique est facilement accessible, que la ventilation est adaptée et que la surface est plane.

Une mauvaise ventilation peut provoquer une surchauffe de l'ordinateur. Pour éviter cela, assurez-vous de laisser au moins 10,2 cm (4 pouces) à l'arrière de l'ordinateur et au moins 5,1 cm (2 pouces) sur chacun des autres côtés. Ne placez jamais votre ordinateur dans un espace clos, tel qu'un placard ou un tiroir, lorsque celui-ci est sous tension.

### <span id="page-7-0"></span>**Branchement du clavier et de la souris**

Branchez le clavier et la souris USB aux ports USB de l'ordinateur.

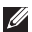

**REMARQUE :** si vous avez acheté un clavier et une souris sans fil avec votre ordinateur, branchez le récepteur USB au port USB. Pour plus d'informations, consultez la documentation livrée avec le clavier et la souris sans fil.

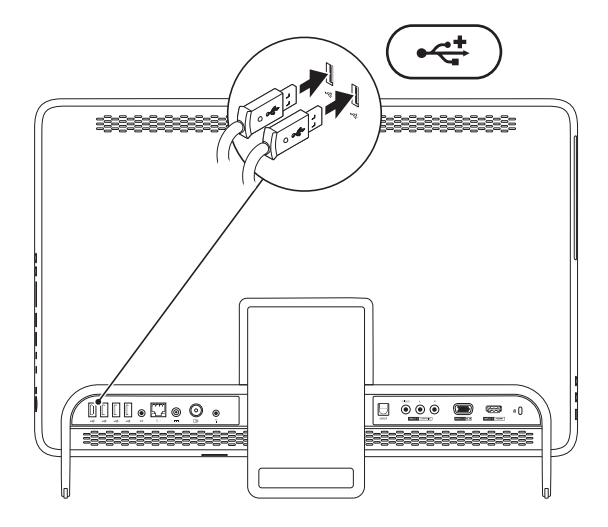

#### <span id="page-8-1"></span><span id="page-8-0"></span>**Branchez l'adaptateur secteur**

Connectez l'adaptateur secteur à l'ordinateur, puis branchez-le sur une prise secteur ou un parasurtenseur.

**AVERTISSEMENT : l'adaptateur secteur fonctionne avec les tensions secteur disponibles dans le monde entier. Cependant, les connecteurs et barrettes d'alimentation sont différents d'un pays à un autre. L'utilisation d'un câble non compatible ou le branchement incorrect du câble sur une barrette d'alimentation ou une prise secteur risque de provoquer un incendie ou d'endommager l'équipement de manière irréversible.**

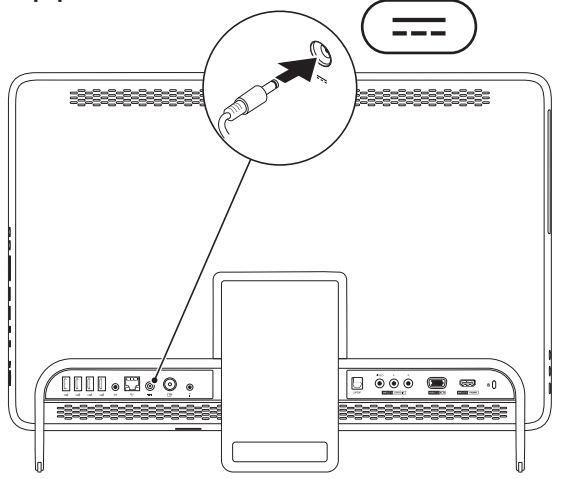

### <span id="page-9-0"></span>**Branchement du câble réseau (en option)**

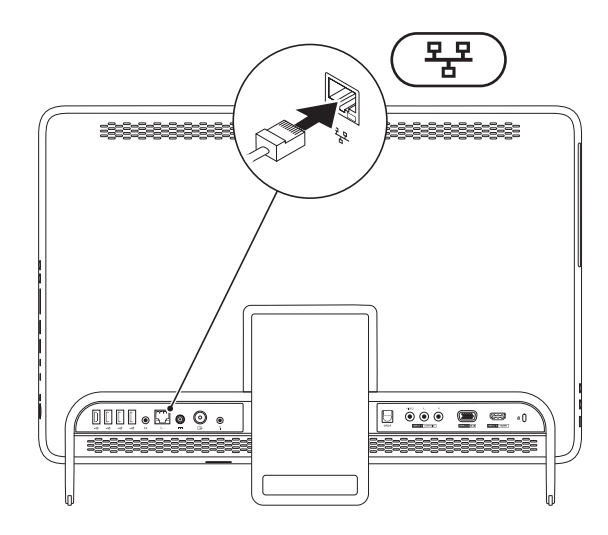

Une connexion réseau n'est pas nécessaire pour installer l'ordinateur. Cependant, si vous disposez d'une connexion réseau ou Internet avec câble (modem câblé ou prise Ethernet), vous pouvez la brancher maintenant.

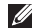

**REMARQUE :** utilisez uniquement un câble Ethernet (connecteur RJ45) pour brancher votre connecteur réseau. Ne branchez pas de câble téléphonique (connecteur RJ11) au connecteur réseau.

Pour relier l'ordinateur à un périphérique réseau ou haut débit, branchez l'une des extrémités d'un câble réseau sur un port réseau ou sur un périphérique haut débit. Branchez l'autre extrémité du câble réseau au connecteur réseau (connecteur RJ45) situé sur le panneau arrière de votre ordinateur. Un déclic indique que le câble réseau est correctement inséré.

### <span id="page-11-0"></span>**Réglage du socle de l'ordinateur**

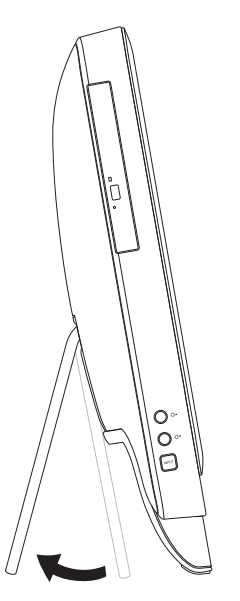

#### **AVERTISSEMENT : n'utilisez pas le socle pour transporter l'ordinateur ou le retourner.**

Tirez sur le socle pour régler l'écran afin de disposer d'un angle de vue confortable. Vous entendrez un déclic différent lors de l'ouverture et de la fermeture du socle.

### <span id="page-12-1"></span><span id="page-12-0"></span>**Installation du tuner TV (en option)**

Vous pouvez regarder la télévision sur votre ordinateur en connectant un câble d'antenne TV/ numérique ou un décodeur à votre ordinateur.

#### **Configuration à l'aide d'un décodeur**

- **1.** Retirez le film protecteur de l'émetteur-transmetteur IR et connectez celui-ci au capteur IR du décodeur.
- **2.** Branchez le câble de l'émetteur-transmetteur IR au connecteur de l'émetteur IR de votre ordinateur.

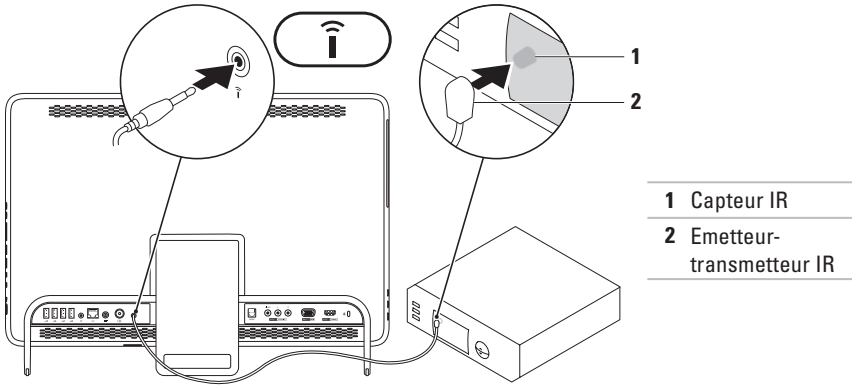

**Installation de votre ordinateur Inspiron One**

- **3.** Branchez le câble RF au connecteur de sortie RF de votre décodeur et au connecteur d'entrée d'antenne de votre ordinateur.
- *C* REMARQUE : le câble RF n'est pas livré avec votre ordinateur. Vous devez l'acheter séparément.

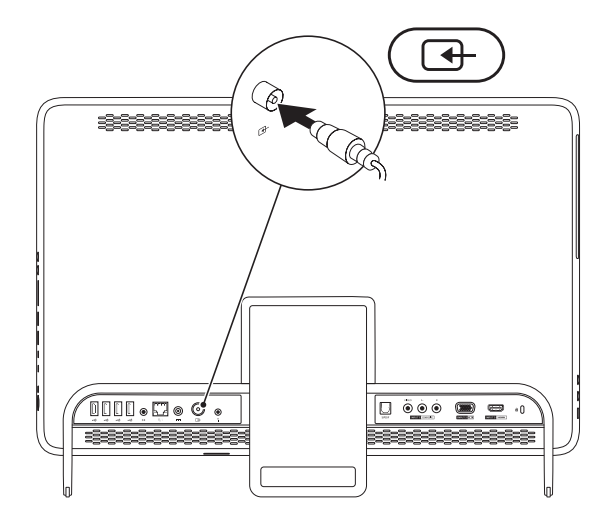

- **4.** Allumez l'ordinateur.
- **5.** Cliquez sur **Démarrer** → **Tous les programmes**→ **Windows Media Center**→ **Tâches**→ **paramètres**→ **TV**.
- **6.** Suivez les instructions qui s'affichent à l'écran.

#### **Configuration à l'aide d'un câble d'antenne numérique/TV**

**1.** Si elle n'est pas déjà insérée, veuillez insérer la carte B-CAS dans le logement de carte B-CAS de votre ordinateur (Japon uniquement).

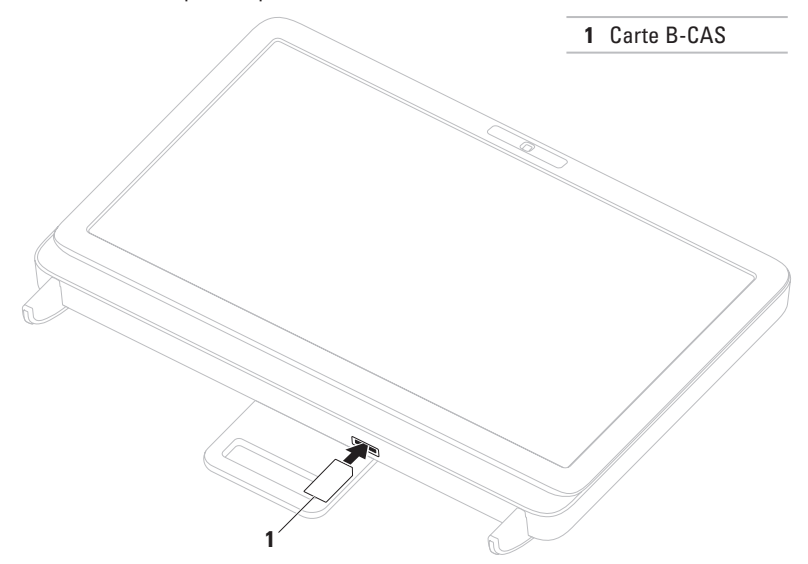

- **2.** Branchez le câble d'antenne numérique/TV au connecteur d'entrée d'antenne de votre ordinateur.
- **3.** Allumez l'ordinateur.
- **4.** Cliquez sur **Démarrer** → **Tous les programmes**→ **Windows Media Center**→ **Tâches**→ **paramètres**→ **TV**.
- **5.** Suivez les instructions qui s'affichent à l'écran.

### <span id="page-17-0"></span>**Appuyez sur le bouton d'alimentation**

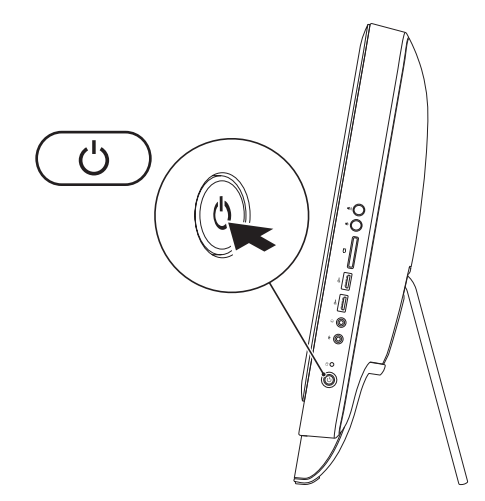

### <span id="page-18-0"></span>**Installation du système d'exploitation**

Votre ordinateur Dell est préconfiguré avec le système d'exploitation que vous avez choisi au moment de l'achat.

#### **Microsoft Windows**

S'il s'agit de la première installation de Microsoft® Windows®, suivez les instructions qui s'affichent. Ces étapes sont obligatoires et peuvent prendre un certain temps. Les écrans d'installation de Windows vous guident à travers plusieurs procédures qui vous permettent notamment d'accepter des contrats de licence, de définir des préférences et de configurer une connexion Internet.

**PRÉCAUTION : veillez à ne pas interrompre le processus d'installation du système d'exploitation. Vous risqueriez de rendre votre ordinateur inutilisable et devriez réinstaller le système d'exploitation.**

- **REMARQUE**: pour optimiser le fonctionnement de l'ordinateur, nous vous recommandons de télécharger et d'installer les derniers BIOS et pilotes pour votre ordinateur, disponibles à l'adresse **support.dell.com**.
- 

**REMARQUE :** pour plus d'informations sur le système d'exploitation et ses fonctionnalités, reportez-vous à l'adresse **support.dell.com/MyNewDell**.

#### **Ubuntu**

Lors de la première installation d'Ubuntu, suivez les instructions qui s'affichent à l'écran. Pour plus d'informations spécifiques à ce système d'exploitation, reportez-vous à la documentation Ubuntu.

### <span id="page-19-0"></span>**Création d'un support de récupération système (recommandé)**

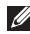

**REMARQUE :** nous vous recommandons de créer un support de récupération système, immédiatement après l'installation de Microsoft Windows.

Le support de récupération système vous permet de restaurer votre ordinateur à son état d'exploitation lorsque vous l'avez acheté, tout en préservant les fichiers de données (sans recourir au disque du système d'exploitation). Vous pouvez utiliser le support de récupération système si les modifications apportées au matériel, aux logiciels, aux pilotes et aux autres paramètres du système empêchent l'ordinateur de fonctionner correctement.

Pour créer le support de récupération système, la configuration requise est la suivante :

- • Dell DataSafe Local Backup
- Une clé USB avec une capacité minimum de 8 Go ou un DVD-R/DVD+R/Blu-rav Disc<sup>™</sup>
- **REMARQUE :** Dell DataSafe Local Backup ne prend pas en charge les disques réinscriptibles.

Pour créer un support de récupération système :

- **1.** Assurez-vous que l'adaptateur secteur est branché (reportez-vous à la section « Branchement de l'adaptateur secteur » à la page [7\)](#page-8-1).
- **2.** Insérez le disque ou la clé USB dans l'ordinateur.
- **3.** Cliquez sur Démarrer  $\bigoplus$  → Tous les programmes→ Dell DataSafe Local Backup.

**4.** Cliquez sur **Créer un support de récupération**.

- **5.** Suivez les instructions qui s'affichent à l'écran.
- **REMARQUE :** pour en savoir plus sur la restauration de votre système d'exploitation à l'aide du support de récupération système, reportez-vous à la rubrique « Support de récupération système », page [71.](#page-72-1)

### <span id="page-21-0"></span>**Connexion à Internet (en option)**

Pour vous connecter à Internet, vous devez disposer d'un modem externe ou d'une connexion réseau et d'un fournisseur d'accès Internet (FAI).

Si vous n'avez pas commandé de modem USB externe ou d'adaptateur réseau sans fil à l'achat, vous pouvez vous en procurer à l'adresse **www.dell.com**.

#### **Configuration d'une connexion filaire**

- • Si vous utilisez une ligne téléphonique commutée, branchez le cordon téléphonique sur le modem USB en option et sur la prise téléphonique murale avant de configurer la connexion Internet.
- • Si vous utilisez une connexion DSL ou modem câble/satellite, contactez votre fournisseur d'accès Internet ou votre prestataire de services mobiles pour obtenir les instructions relatives à la configuration.

Pour terminer la configuration de votre connexion Internet filaire, suivez les instructions fournies dans la section « Configuration d'une connexion Internet » à la page [21.](#page-22-0)

#### **Configuration d'une connexion sans fil**

**REMARQUE** : pour configurer votre routeur sans fil, reportez-vous à la documentation fournie avec le routeur.

Vous devez vous connecter à votre routeur sans fil pour pouvoir utiliser une connexion Internet sans fil.

Pour configurer une connexion à un routeur sans fil :

- **1.** Enregistrez et fermez tous les fichiers, puis quittez tous les programmes.
- **2.** Cliquez sur Démarrer <sup>●</sup>→ Panneau de **configuration**.
- **3.** Dans la zone de recherche, saisissez réseau, puis cliquez sur **Centre Réseau et partage**→ **Connexion à un réseau**.
- **4.** Pour procéder à la configuration, suivez les instructions qui s'affichent à l'écran.

#### <span id="page-22-0"></span>**Configuration d'une connexion Internet**

Les fournisseurs d'accès Internet (FAI) et leurs offres varient selon les pays. Contactez votre fournisseur d'accès Internet pour prendre connaissance des offres disponibles dans votre pays.

Si vous n'arrivez plus à vous connecter à Internet, il est possible que le fournisseur d'accès Internet subisse une interruption de service. Contactez votre fournisseur pour vérifier l'état du service ou essayez de vous connecter ultérieurement.

Munissez-vous des informations communiquées par votre fournisseur d'accès Internet. Si vous ne disposez d'aucun fournisseur, l'Assistant **Connexion à Internet** peut vous aider à en trouver un.

Pour configurer la connexion Internet :

- **1.** Enregistrez et fermez tous les fichiers, puis quittez tous les programmes.
- **2.** Cliquez sur **Démarrer** → **Panneau de configuration**.
- **3.** Dans la zone de recherche, saisissez réseau, puis cliquez sur **Centre Réseau et partage**→ **Configurer une nouvelle connexion ou un nouveau réseau**→ **Se connecter à Internet**.

La fenêtre **Se connecter à Internet** s'affiche.

- **REMARQUE :** si vous ne savez pas quel type  $\mathscr{U}$ de connexion choisir, cliquez sur **Comment choisir** ou contactez votre fournisseur d'accès Internet.
- **4.** Suivez les instructions qui s'affichent à l'écran et terminez la configuration à l'aide des informations de configuration fournies par votre fournisseur.

### <span id="page-23-0"></span>**Affichage sans fil (en option)**

**REMARQUE :** l'affichage sans fil peut ne pas être pris en charge sur certains ordinateurs.

Il ne peut être installé que sur les ordinateurs dont la configuration est la suivante :

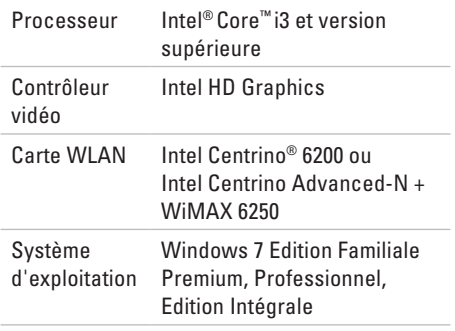

Pilote Téléchargez et installez la dernière version du pilote pour « Intel Wireless Display Connection Manager » disponible à l'adresse **support.dell.com**.

Pour configurer l'affichage sans fil sur votre ordinateur :

- **1.** Assurez-vous que l'ordinateur est sous tension.
- **2.** Assurez-vous que la connexion sans fil est activée.
- **3.** Connectez l'adaptateur de l'affichage sans fil au téléviseur.
- **REMARQUE :** l'adaptateur d'affichage sans fil n'est pas livré avec votre ordinateur. Vous devez l'acheter séparément.
- **4.** Allumez le téléviseur.
- **5.** Sélectionnez la source vidéo appropriée à votre téléviseur, telle que HDMI1, HDMI2, ou S-Video.
- **6.** Cliquez deux fois sur l'icône Intel® Wireless Display du bureau. La fenêtre **Intel® Wireless Display** s'affiche.
- **7.** Sélectionnez **Scan for available displays (Rechercher les moniteurs disponibles)**
- **8.** Sélectionnez votre adaptateur d'affichage sans fil dans la liste **Detected wireless displays (Moniteurs sans fil détectés)**.
- **9.** Entrez le code de sécurité s'affichant sur votre téléviseur.

Pour activer l'affichage sans fil :

- **1.** Cliquez deux fois sur l'icône Intel® Wireless Display du bureau. La fenêtre **Intel Wireless Display** s'affiche.
- **2.** Sélectionnez **Connect to Existing Adapter (Se connecter à l'adaptateur existant)**.

**REMARQUE :** pour plus d'informations sur  $\mathscr{M}$ les affichages sans fil, reportez-vous à la documentation de l'adaptateur d'affichage sans fil.

# <span id="page-25-0"></span>**Utilisation de votre ordinateur Inspiron One**

Cette section fournit des informations sur les fonctionnalités disponibles sur votre ordinateur Dell™ Inspiron One.

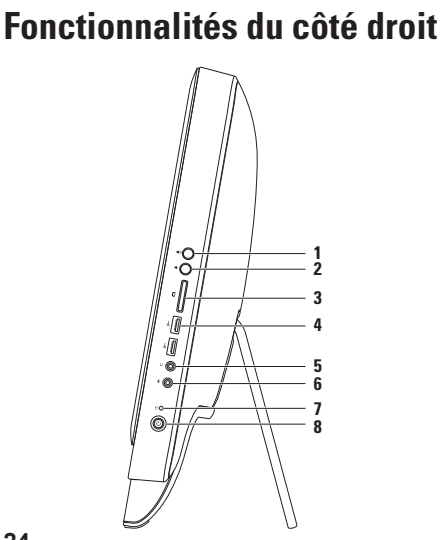

- **1 Bouton d'augmentation du volume** : appuyez dessus pour augmenter le niveau du volume.
- **2 Bouton de réduction du volume** : appuyez dessus pour réduire le niveau du volume.
- **3 Lecteur de carte 7 en 1 :** permet de visualiser et de partager rapidement et efficacement les images numériques, la musique, les vidéos et les documents stockés dans les cartes mémoire numériques suivantes.
- **4 Connecteurs USB 2.0 (2)** : permettent de connecter des périphériques USB, comme les souris, les claviers, les imprimantes, les lecteurs externes ou les lecteurs MP3.

**5 M** Sortie audio/connecteur pour casque : permet de connecter un casque.

**REMARQUE :** pour le branchement à un haut-parleur ou à un périphérique audio sous tension, utilisez le connecteur de sortie ligne situé à l'arrière de votre ordinateur.

- **6 Connecteur d'entrée audio/microphone ou d'entrée ligne :** permet de connecter un microphone ou de récupérer un signal audio à traiter avec des logiciels audio.
- **7 Voyant d'activité du disque dur** : s'allume lorsque l'ordinateur lit ou écrit des données. Il clignote lorsqu'une activité est en cours d'exécution sur le disque dur.

**PRÉCAUTION : pour éviter de perdre des données, n'éteignez jamais l'ordinateur, ne le déplacez jamais et ne réglez jamais son socle lorsque le voyant d'activité du disque dur clignote.**

- **8**  $\Box$  **Bouton et vovant d'alimentation** : permet d'allumer et d'éteindre l'ordinateur. Le voyant du bouton indique les états d'alimentation suivants :
	- • Blanc fixe : l'ordinateur est allumé.
	- • Orange fixe : l'ordinateur a détecté une erreur lors de l'auto-test de démarrage (POST). Pour obtenir de l'aide, contactez Dell (voir la section « Contacter Dell », page [82\)](#page-83-1).
	- • Orange clignotant : l'ordinateur est en mode Veille/Sommeil ou un problème s'est produit au niveau de la carte système ou de l'alimentation. Pour obtenir de l'aide, contactez Dell (voir la section « Contacter Dell », page [82](#page-83-1)).
	- • Eteint : l'ordinateur est en mode veille prolongée, éteint ou n'est pas connecté à une source d'alimentation.

**Utilisation de votre ordinateur Inspiron One** 

### <span id="page-29-0"></span>**Fonctionnalités du côté gauche**

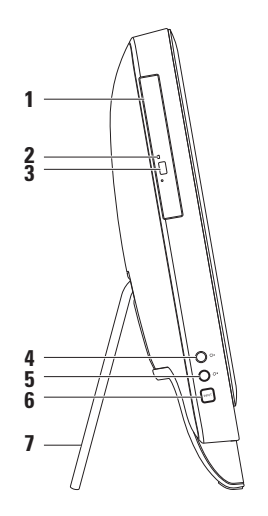

- **1 Le lecteur optique** : permet de lire ou de graver des CD, DVD et disques Blu-ray (en option). Pour plus d'informations, reportez-vous à la section « Utilisation du lecteur optique » en page [30.](#page-31-1)
- **2 Voyant du lecteur optique** : clignote lorsque vous appuyez sur le bouton d'éjection du lecteur optique ou lorsque vous insérez un disque et que celui-ci est en cours de lecture.
- **3 Bouton d'éjection du lecteur optique** : permet d'ouvrir le tiroir du lecteur optique.
- **4 Bouton d'augmentation de la luminosité (en option)** : permet d'augmenter le niveau de luminosité de l'écran.
- **5 Bouton de réduction de la luminosité (en option)** : permet de réduire le niveau de luminosité de l'écran.
- **6 Bouton de la source d'entrée vidéo (en option)** : permet de sélectionner la source vidéo (composite, VGA ou HDMI).
- **7 Socle de l'ordinateur** : permet un maintien stable de l'ordinateur et de régler l'écran pour obtenir un angle de vue confortable.

### <span id="page-31-1"></span><span id="page-31-0"></span>**Utilisation du lecteur optique**

**PRÉCAUTION : n'exercez pas de pression vers le bas sur le plateau du lecteur optique en l'ouvrant ou en le fermant. Laissez le plateau fermé lorsque vous n'utilisez pas le lecteur.**

**PRÉCAUTION : ne déplacez pas l'ordinateur lors de la lecture ou de la gravure d'un disque.**

Le lecteur optique permet de lire ou de graver des CD, DVD et disques Blu-ray (en option). Assurezvous que la face imprimée ou écrite est tournée vers vous lorsqu'un disque est placé sur le plateau du lecteur optique.

Pour insérer un disque dans le lecteur optique :

- **1.** Appuyez sur le bouton d'éjection du lecteur optique.
- **2.** Placez le disque, face imprimée vers vous, au centre du plateau et enclenchez le disque sur l'axe.
- **3.** Poussez doucement le plateau du lecteur optique dans le lecteur.

#### **Utilisation de votre ordinateur Inspiron One**

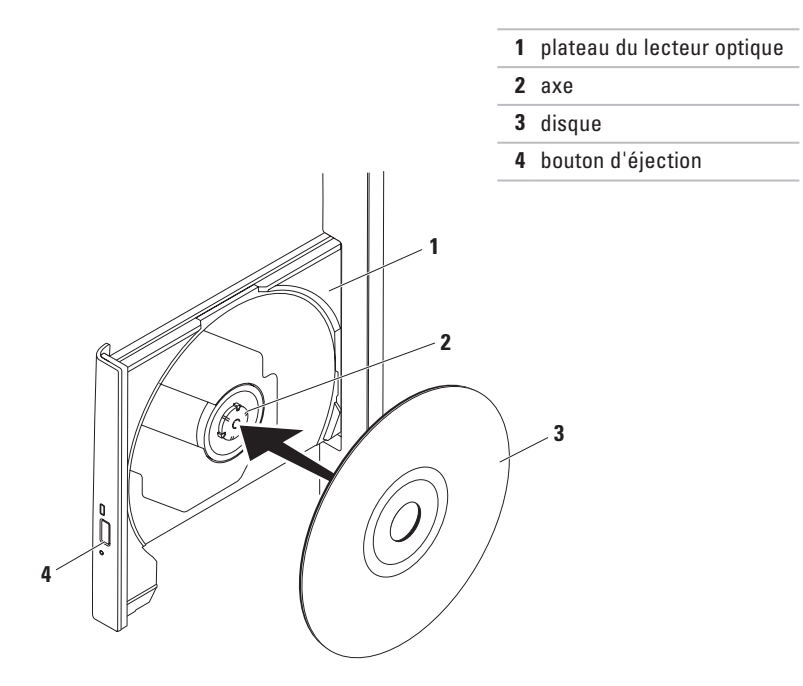

### <span id="page-33-0"></span>**Fonctionnalités du panneau arrière**

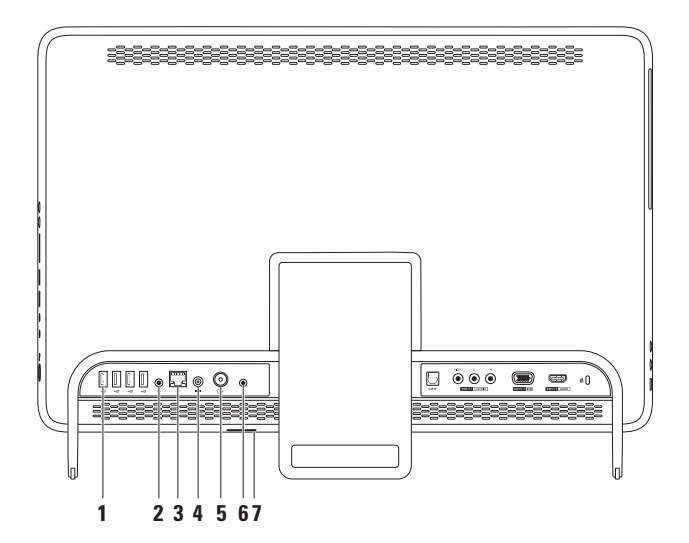

- **1**  $\leftarrow$  **Connecteurs USB 2.0 (4)** : permettent de connecter des périphériques USB, comme les souris, les claviers, les imprimantes, les lecteur externes ou les lecteurs MP3.
- **2**  $\left[\frac{a+b}{2}\right]$  **Connecteur de ligne de sortie** : permet de brancher un haut-parleur ou un périphérique audio sous tension.
- **3 Connecteur réseau** : permet de connecter votre ordinateur à un réseau ou un périphérique large bande si vous utilisez un réseau filaire. Les deux voyants près du connecteur signalent l'état et l'activité sur une connexion réseau filaire.
- **4 Connecteur pour adaptateur secteur** : permet de brancher l'adaptateur secteur et d'alimenter l'ordinateur.
- **5**  $\boxed{+}$  **Connecteur de l'entrée d'antenne (en option)** : permet de connecter une antenne externe pour regarder des programmes avec la carte de tuner TV.
- **6 Connecteur de l'émetteur à infrarouge (IR)** : permet de connecter un appareil IR externe, tel qu'un décodeur.
- **7 Logement de carte B-CAS (en option)** : permet d'installer une carte B-CAS requise pour décoder les signaux de la télévision numérique au Japon. Pour plus d'informations, voir « Installation du tuner TV (en option) » à la page [11](#page-12-1).

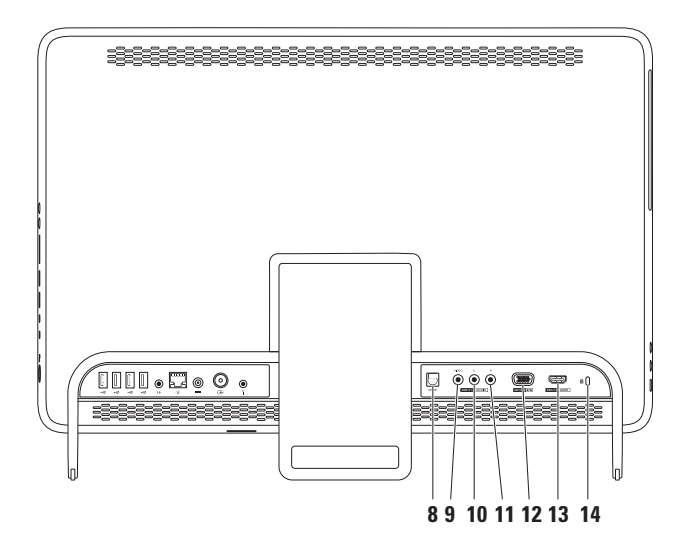
- **8 Connecteur S/PDIF (en option)** : permet de connecter un amplificateur, des enceintes ou un téléviseur pour une sortie audio numérique via des câbles optiques numériques.
- **9 Connecteur d'entrée vidéo composite (en option)** : permet de connecter le connecteur de sortie vidéo composite de votre périphérique vidéo, tel qu'un lecteur DVD, un caméscope ou une console de jeu.
- **10 Connecteur d'entrée audio gauche composite (en option)** : se connecte au connecteur de sortie audio gauche composite de votre périphérique vidéo, tel qu'un lecteur DVD, un caméscope ou une console de jeu.
- **11 Connecteur d'entrée audio droit composite (en option)** : se connecte au connecteur de sortie audio droit composite de votre périphérique vidéo, tel qu'un lecteur DVD, un caméscope ou une console de jeu.
- **12 Connecteur d'entrée VGA (en option)** : se connecte au connecteur de la sortie VGA de votre ordinateur.
- **13** Connecteur d'entrée HDMI (en option) : se connecte au connecteur de la sortie HDMI de votre périphérique vidéo, tel qu'un lecteur DVD, un caméscope ou une console de jeu.
- **14 Emplacement pour câble de sécurité** : permet de rattacher à l'ordinateur un câble de sécurité vendu dans le commerce.

**REMARQUE :** avant d'acheter un câble de sécurité, vérifiez qu'il est adapté à la fente pour câble de sécurité de votre ordinateur.

## **Fonctionnalités du panneau d'affichage**

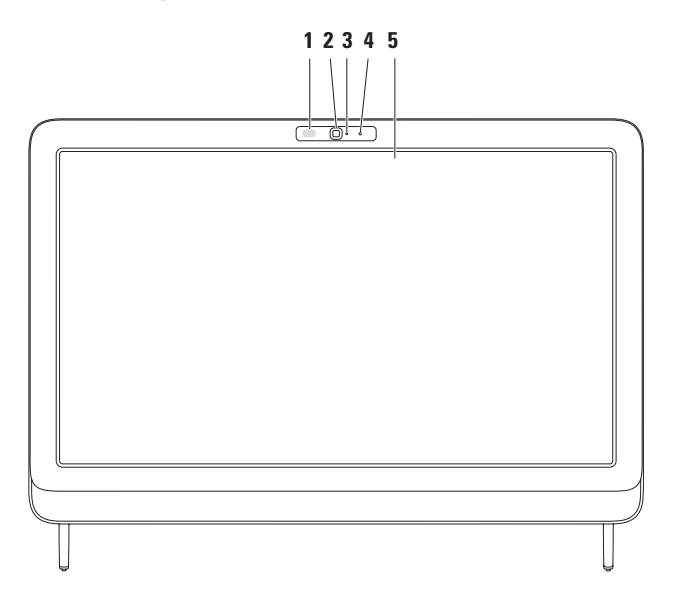

- **1 Récepteur IR (en option)** : détecte les signaux provenant d'un appareil IR, tel qu'une télécommande Dell.
- **2 Webcam** : caméra intégrée pour la capture vidéo, la vidéoconférence et la conversation en direct.
- **3 Voyant d'activité de la caméra** : indique si la caméra est allumée ou éteinte. Le voyant allumé indique que la caméra est active.
- **4 Microphone** : fournit un son de qualité pour la visioconférence et l'enregistrement audio.
- **5 Ecran** : votre écran peut différer en fonction de vos choix de configuration lors de l'achat de l'ordinateur. Il prend en charge les mouvements de zoom, d'angle, de basculement, de défilement et de rotation.

Pour plus d'informations, reportez-vous à la section « Mouvements sur l'écran tactile » à la page [39.](#page-40-0)

## **Utilisation de l'écran tactile (en option)**

L'option écran tactile de votre Inspiron One rend l'affichage de votre ordinateur interactif.

## **Dell Stage**

Le logiciel Dell Stage installé sur votre ordinateur fournit un accès à vos contenus multimédias et applications Multi-Touch préférés.

Pour lancer Dell Stage, cliquez sur **Démarrer**  → **Tous les programmes**→ **Dell Stage**→ **Dell Stage**.

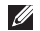

**REMARQUE :** vous pouvez également lancer directement certaines applications de Dell Stage via le menu **Tous les programmes**.

Vous pouvez personnaliser Dell Stage de la façon suivante :

• Réorganiser un raccourci d'application : sélectionnez le raccourci de l'application en le maintenant appuyé jusqu'à ce qu'il clignote, puis faites-le glisser vers l'emplacement souhaité sur Dell Stage.

- • Réduire : faites glisser la fenêtre Dell Stage vers le bas de l'écran.
- • Personnaliser : sélectionnez l'icône des paramètres, puis choisissez l'option souhaitée.

Les applications disponibles sur Dell Stage sont les suivantes :

- **REMARQUE :** il se peut que certaines applications ne soient pas disponibles en fonction des sélections effectuées lors de l'achat de votre ordinateur.
- • Music : permet d'écouter de la musique ou de parcourir vos fichiers musicaux par album, artiste ou titre de chanson. Vous pouvez également écouter des stations de radio du monde entier. L'application Napster en option vous permet de télécharger des chansons lorsque vous êtes connecté à Internet.
- • YouPaint : créez et modifiez des images.
- GAMES : jouez à des jeux tactiles.
- • Documents : fournit un accès rapide au dossier Documents de votre ordinateur.
- PHOTO: affichez, organisez ou retouchez vos photos. Vous pouvez également créer des diaporamas et des ensembles de photos, puis les télécharger sur **Facebook** ou **Flickr** une fois connecté à Internet.
- <span id="page-40-0"></span>• Dell Web : fournit un aperçu d'un maximum de quatre pages Web de votre choix. Cliquez ou appuyez sur l'aperçu de la page Web pour l'ouvrir dans le navigateur.
- • Video : visionnez des vidéos. L'application CinemaNow disponible en option vous permet d'acheter et de télécharger ou de louer des films et des émissions télévisées une fois connecté à Internet.
- SHORTCUTS : fournit un accès rapide aux programmes fréquemment utilisés.
- STICKYNOTES : créez des notes ou des rappels à l'aide du clavier ou de l'écran tactile. Ces rappels seront affichés sur le panneau d'affichage lors du prochain accès à STICKYNOTES. Vous pouvez également enregistrer des notes sur votre bureau.
- • Web Tile : fournit un aperçu d'un maximum de quatre pages Web de votre choix. Elle vous permet d'ajouter, de modifier ou de supprimer un aperçu de page Web. Cliquez ou appuyez sur l'aperçu de la page Web pour l'ouvrir dans le navigateur. Vous pouvez également créer plusieurs icônes Web via la galerie des applications.

## **Mouvements de l'écran tactile (en option)**

**REMARQUE :** certains mouvements sont spécifiques aux applications et peuvent ne pas fonctionner en dehors de celles-ci.

#### **Zoom**

Permet d'augmenter ou de diminuer la valeur d'agrandissement du contenu de la fenêtre.

**Pincer** : vous permet d'agrandir ou de réduire la taille en écartant ou rapprochant deux doigts sur l'écran.

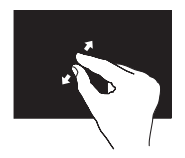

Pour effectuer un zoom avant :

écartez deux doigts pour agrandir l'affichage de la fenêtre active.

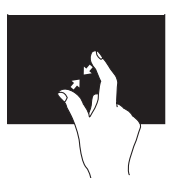

Pour effectuer un zoom arrière : rapprochez deux doigts l'un de l'autre pour réduire l'affichage de la fenêtre active.

### **Pointer**

Vous permet d'accéder à des informations supplémentaires en simulant un clic avec le bouton droit de la souris.

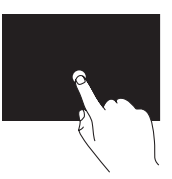

Posez et maintenez un doigt sur l'écran tactile pour ouvrir les menus contextuels.

#### **Basculer**

Vous permet de faire passer un contenu vers l'avant ou vers l'arrière selon le sens du stylet.

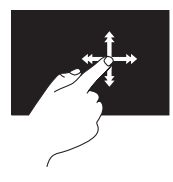

Déplacez rapidement un doigt dans le sens souhaité pour faire passer d'un contenu à un autre comme dans un livre. Flick fonctionne également à la verticale lorsque vous parcourez un contenu, tel que des images ou des chansons dans une liste de sélection.

**Utilisation de votre ordinateur Inspiron One** 

### **Faire défiler**

Permet de faire défiler le contenu. La fonction de défilement comprend les fonctions suivantes :

**Panoramique** : permet de se déplacer sur un objet sélectionné lorsque l'objet n'est pas visible entièrement

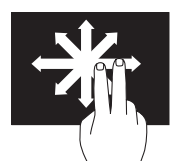

Faites glisser deux doigts dans le sens souhaité pour défiler sur l'objet sélectionné.

**Défilement vertical** : vous permet de faire défiler le contenu vers le haut ou vers le bas.

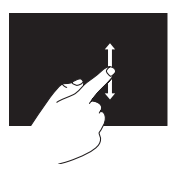

Faites glisser un doigt vers le haut ou vers le bas pour activer le défilement vertical.

**Défilement horizontal** : vous permet de faire défiler le contenu vers la droite ou vers la gauche de la fenêtre active.

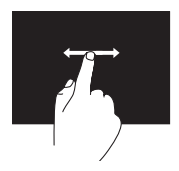

Faites glisser un doigt vers la droite ou vers la gauche pour activer le défilement horizontal.

### **Pivoter**

Vous permet de faire pivoter le contenu actif sur l'écran.

**Torsion** : vous permet de faire pivoter le contenu actif en utilisant deux doigts.

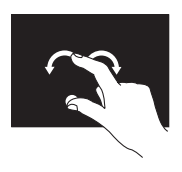

Laissez un doigt en place et tracez avec l'autre doigt un arc de cercle vers la droit ou la gauche. Vous pouvez également faire pivoter le contenu actif en formant un cercle avec les deux doigts.

## **Fonctionnalités logicielles**

### **Fonctionnalité de reconnaissance faciale FastAccess**

Votre ordinateur dispose peut-être de la fonctionnalité de reconnaissance faciale FastAccess. Cette fonctionnalité protège votre ordinateur Dell, dans la mesure où il apprend à reconnaître votre visage pour vous identifier et fournir automatiquement les données de connexion que vous devez normalement saisir vous-même (pour vous connecter à un compte Windows ou à des pages Web sécurisées). Pour plus d'informations, cliquez sur **Démarrer** <sup>**→**</sup> **Tous les programmes** → **FastAccess.**

### **Productivité et communication**

Vous pouvez utiliser votre ordinateur pour créer des présentations, des brochures, des cartes de vœux, des prospectus et des feuilles de calcul. Vous pouvez également retoucher et visualiser des photographies et des images numériques. Reportez-vous à votre bon de commande pour connaître les logiciels installés sur votre ordinateur.

Une fois connecté à Internet, vous pouvez notamment consulter des sites Web, configurer un compte de messagerie, envoyer ou télécharger des fichiers.

### **Divertissement et multimédia**

Vous pouvez utiliser votre ordinateur pour regarder des vidéos, jouer, créer vos propres CD, DVD, disques Blu-Ray (en option), écouter de la musique et des stations de radio sur Internet. Votre lecteur optique peut prendre en charge plusieurs formats de disque comme les CD, les DVD et les disques Blu-ray (en option).

Vous pouvez télécharger ou copier des images et des vidéos à partir de périphériques portables, comme un appareil photo numérique ou un téléphone portable. D'autres logiciels en option vous permettent d'organiser et de créer des fichiers vidéo et musicaux, qui peuvent être gravés sur un disque, copiés sur des appareils portables (lecteur MP3 ou lecteur multimédia portable, par exemple) ou lus et affichés directement sur un téléviseur, un projecteur et un home cinéma.

## **Dell DataSafe Online Backup**

- **REMARQUE :** il se peut que Dell DataSafe Online Backup ne soit pas disponible dans votre région.
- *A* **REMARQUE** : une connexion à large bande est recommandée pour des vitesses de chargement/téléchargement rapides.

Dell DataSafe Online est un service de sauvegarde et de récupération automatisé qui vous aide à protéger vos données et vos fichiers importants d'un événement terrible comme un vol, un incendie ou une catastrophe naturelle. Vous pouvez accéder au service sur votre ordinateur à l'aide d'un compte -protégé par un mot de passe.

Pour plus d'informations, consultez le site **DellDataSafe.com**.

Pour planifier des sauvegardes :

**1.** Cliquez deux fois sur l'icône Dell DataSafe Online  $\bullet$  dans la zone de notification de votre bureau.

**2.** Suivez les instructions qui s'affichent à l'écran.

## **Dell Dock**

Dell Dock est un ensemble d'icônes qui permettent d'accéder rapidement aux applications, fichiers et dossiers fréquemment utilisés. Vous pouvez personnaliser cette barre d'icônes en procédant comme suit :

- • Ajouter ou supprimer des icônes
- • Classer les icônes du même type par catégorie
- • Modifier la couleur et l'emplacement de la barre d'icônes
- • Modifier le rôle des icônes

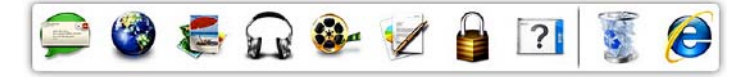

## **Ajout d'une catégorie**

- **1.** Cliquez avec le bouton droit sur la station d'accueil, cliquez sur **Add (Ajouter)**→ **Category (Catégorie)**. La fenêtre **Add/Edit Category (Ajouter/ modifier une catégorie)** s'affiche.
- **2.** Saisissez un titre de catégorie dans le champ **Title (Titre)**.
- **3.** Choisissez une icône pour la catégorie dans le champ **Select an image (Sélection d'une image) :** .
- **4.** Cliquez sur **Save (Enregistrer)**.

## **Ajout d'une icône**

Faites glisser l'icône vers la barre d'icônes ou une catégorie.

### **Suppression d'une catégorie ou une icône**

- **1.** Cliquez avec le bouton droit de la souris sur la catégorie ou l'icône de la barre d'icônes à supprimer, puis cliquez sur **Supprimer le raccourci** ou **Supprimer la catégorie**.
- **2.** Suivez les instructions qui s'affichent à l'écran.

### **Personnalisation de la barre d'icônes**

- **1.** Cliquez avec le bouton droit sur la barre d'icônes, puis cliquez sur **Advanced Setting... (Paramètres avancés)**.
- **2.** Choisissez l'option souhaitée pour personnaliser la barre d'icônes.

# **Résolution des problèmes**

Cette section contient des informations de dépannage de votre ordinateur. Si vous n'arrivez pas à résoudre un problème en suivant les consignes ci-dessous, consultez la section « Utilisation des outils d'assistance » à la page [56](#page-57-0) ou « Contacter Dell » à la page [82](#page-83-0).

**AVERTISSEMENT : seul un technicien qualifié est autorisé à retirer le capot de l'ordinateur. Consultez le Manuel de maintenance à l'adresse support.dell.com/manuals pour des instructions techniques plus poussées.**

## **Problèmes à l'écran tactile**

**Une partie ou toutes les fonctions Multi-touch ne fonctionnent pas** :

- • certaines fonctions Touch ou Multi-touch ont peut-être été désactivées. Pour les réactiver, cliquez sur l'icône **Stylets** dans la zone de notification de votre bureau. Dans la fenêtre **Stylet et fonction tactile**, sélectionnez l'onglet **Fonction tactile** et assurez-vous que les options **Utiliser le doigt comme périphérique d'entrée** et **Activer les entrées tactiles et tracés multipoints** sont sélectionnées.
- • La fonction Multi-touch n'est peut-être pas prise en charge par l'application.
- • L'écran tactile est étalonné à l'usine et ne nécessite donc aucun recalibrage. Si vous voulez étalonner l'écran tactile, consultez la rubrique « Etalonnage de l'écran tactile » à la page [48](#page-49-0).

#### **Résolution des problèmes**

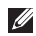

*<b>REMARQUE* : un mauvais étalonnage peut créer une sensibilité tactile inexacte.

#### **Si l'écran tactile commence à perdre de sa sensibilité, procédez comme suit** :

- • Etalonnez l'écran tactile, (voir la rubrique « Etalonnage de l'écran tactile » à la page [48\)](#page-49-0).
- • Des corps étrangers (tels que des traces laissées par des post-it) gênent peut-être les capteurs tactiles de l'écran. Pour enlever ces particules :
	- a. Éteignez l'ordinateur.
	- b. Débranchez le câble d'alimentation du mur.
	- c. Utilisez un chiffon propre et non pelucheux (vous pouvez ajouter de l'eau sur le chiffon mais pas directement sur l'écran) et essuyez la surface et les bords de l'écran tactile pour enlever toute saleté ou toute trace de doigts.

### <span id="page-49-0"></span>**Etalonnage de l'écran tactile**

**REMARQUE :** nous vous conseillons  $\mathscr N$ d'étalonner l'écran tactile en cas de problèmes avec celui-ci ou si vous modifiez la résolution de l'écran.

Pour étalonner l'écran tactile, cliquez sur

**Démarrer**  $\bigoplus$  **→ Panneau de configuration→ Paramètres du Tablet PC**→ **Ecran**→ **Étalonner...**

## **Codes sonores**

Votre ordinateur peut émettre une série de signaux sonores au démarrage s'il rencontre une erreur ou un problème. Cette série de signaux, appelée « code sonore », permet d'identifier les problèmes de fonctionnement de l'ordinateur. Si cela se produit, notez le code sonore et contactez Dell (reportez-vous à la section « Contacter Dell » à la page [82](#page-83-0)) pour obtenir de l'aide.

*A* **REMARQUE** : pour remplacer des pièces, veuillez vous reporter au Manuel de maintenance disponible à l'adresse **support.dell.com/manuals**.

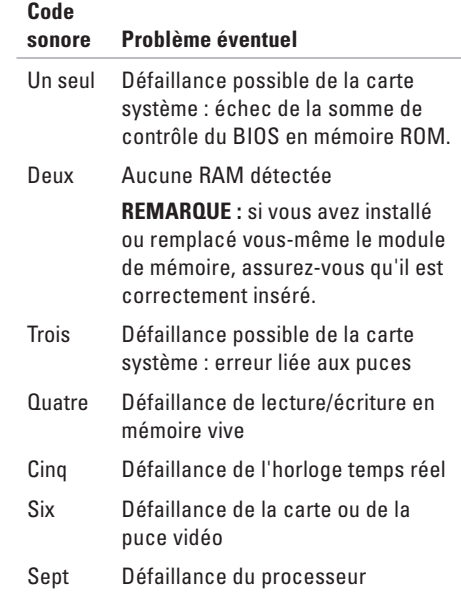

## **Problèmes liés au réseau**

## **Connexions sans fil**

#### **Si la connexion au réseau sans fil est coupée** : le routeur sans fil est hors ligne ou la fonction sans fil a été désactivée sur l'ordinateur.

- • Vérifiez votre routeur sans fil pour vous assurer qu'il est sous tension et connecté à votre source de données (modem câble ou concentrateur réseau).
- • Assurez-vous que la connexion sans fil est activée sur votre ordinateur.
- • Rétablissez la connexion à votre routeur sans fil (consultez la section « Configuration d'une connexion sans fil », page [20\)](#page-21-0).
- • Il se peut que des interférences perturbent ou interrompent la connexion sans fil. Essayez de rapprocher l'ordinateur du routeur sans fil.

## **Connexions filaires**

### **Si la connexion au réseau filaire est interrompue** :

le câble réseau est mal branché ou endommagé.

- • Vérifiez le câble réseau pour vous assurer qu'il est correctement branché et ne présente aucun dommage.
- • Le voyant d'intégrité de liaison qui figure sur le connecteur réseau intégré vous permet de vérifier que votre connexion fonctionne et vous renseigne sur son état :
	- Vert : une bonne connexion est établie entre un réseau 10/100 Mbits/s et l'ordinateur.
	- Orange : une connexion de bonne qualité est établie entre un réseau à 1000 Mb/s et l'ordinateur.
	- Éteint : l'ordinateur ne détecte aucune connexion physique au réseau.
- *<b>REMARQUE* : le voyant d'intégrité du lien du connecteur réseau ne sert que pour les connexions réseau filaires. Le voyant d'intégrité de liaison n'indique pas l'état des connexions sans fil.

## **Problèmes d'alimentation**

#### **Si le voyant d'alimentation est éteint** :

l'ordinateur n'est pas allumé ou n'est pas branché à une source d'alimentation.

- • Appuyez sur le bouton d'alimentation. L'ordinateur redémarre normalement s'il est éteint ou en état de veille prolongée.
- • Rebranchez le câble d'adaptateur secteur au connecteur d'alimentation de l'ordinateur et à la prise électrique.
- • Si l'ordinateur est branché sur une barrette d'alimentation, vérifiez que celle-ci est branchée sur une prise électrique et qu'elle est allumée.
- • Contournez également les périphériques de protection contre les surtensions électriques, les barrettes d'alimentation et les rallonges d'alimentation pour vérifier que l'ordinateur est correctement sous tension.
- • Vérifiez que la prise électrique fonctionne en la testant avec un autre appareil, comme une lampe.
- • Vérifiez les connexions de l'adaptateur secteur. Si l'adaptateur secteur est muni d'un voyant, assurez-vous que ce dernier est allumé.
- • Si le problème persiste, contactez Dell (reportez-vous à la section « Contacter Dell » à la page [82](#page-83-0)).

**Voyant d'alimentation blanc fixe et absence de réponse de l'ordinateur** : l'écran ne répond peut-être pas.

- • Appuyez sur le bouton d'alimentation jusqu'à l'extinction de l'ordinateur, puis rallumez-le.
- • Si le problème persiste, contactez Dell (reportez-vous à la section « Contacter Dell » à la page [82](#page-83-0)).

#### **Si le voyant d'alimentation est orange clignotant** : l'ordinateur est en mode Veille/ Sommeil ou l'écran ne répond peut-être pas.

- • Appuyez sur une touche du clavier, déplacez la souris ou appuyez sur le bouton d'alimentation pour revenir au fonctionnement normal.
- • Si l'écran ne répond pas, appuyez sur le bouton d'alimentation jusqu'à l'extinction de l'ordinateur avant de le rallumer.
- • Si le problème persiste, contactez Dell (reportez-vous à la section « Contacter Dell » à la page [82](#page-83-0)).

### **Si le voyant d'alimentation est orange fixe :**

l'ordinateur a détecté une erreur lors de l'autotest de la mise sous tension (POST). Pour obtenir de l'aide, contactez Dell (voir la section « Contacter Dell », page [82\)](#page-83-1).

**Si vous rencontrez des interférences qui gênent la réception sur votre ordinateur** : un signal parasite crée des interférences qui interrompent ou perturbent les autres signaux. Les interférences peuvent être dues à divers facteurs :

- • Rallonges pour le clavier, la souris et l'alimentation.
- • Trop de périphériques raccordés à une même barrette d'alimentation.
- • Plusieurs barrettes d'alimentation raccordées à la même prise électrique.

## **Problèmes de mémoire**

**Si un message indiquant une mémoire insuffisante s'affiche** :

- • Enregistrez et fermez tous les fichiers ouverts, puis quittez tous les programmes que vous n'utilisez pas pour vérifier si cela permet de résoudre le problème.
- • Si le problème persiste, contactez Dell (reportez-vous à la section « Contacter Dell » à la page [82](#page-83-0)).

#### **Si d'autres problèmes de mémoire se produisent** :

- • Exécutez Dell Diagnostics (reportez-vous à la section « Dell Diagnostics », page [61\)](#page-62-0).
- • Si le problème persiste, contactez Dell (reportez-vous à la section « Contacter Dell » à la page [82](#page-83-0)).

## <span id="page-54-0"></span>**Blocages et problèmes logiciels**

**Si l'ordinateur ne démarre pas** : vérifiez que le câble d'adaptateur secteur est bien branché à l'ordinateur et à la prise électrique.

#### **Si un programme ne répond plus** :

Terminez le programme :

- **1.** Appuyez simultanément sur <Ctrl><Maj><Échap>.
- **2.** Cliquez sur **Applications**.
- **3.** Cliquez sur le programme qui ne répond plus.
- **4.** Cliquez sur **End Task (Fin de tâche)**.

#### **Si un programme se bloque fréquemment** :

consultez la documentation du logiciel. Le cas échéant, désinstallez puis réinstallez le programme.

**REMARQUE** : les logiciels sont généralement livrés avec des instructions d'installation disponibles dans la documentation ou sur le CD qui les accompagne.

#### **Si l'ordinateur ne répond plus ou si un écran bleu uni s'affiche** :

#### **PRÉCAUTION : vous risquez de perdre des données si vous ne parvenez pas à arrêter le système d'exploitation.**

Si vous n'obtenez aucune réponse lorsque vous appuyez sur une touche du clavier ou lorsque vous déplacez la souris, appuyez sur le bouton d'alimentation et maintenez-le enfoncé pendant au moins 8 à 10 secondes jusqu'à ce que l'ordinateur s'éteigne, puis redémarrez votre ordinateur.

#### **Si un programme est conçu pour une version antérieure du système d'exploitation Microsoft® Windows®** :

Exécutez l'Assistant Compatibilité des programmes. L'assistant Compatibilité des programmes configure un programme afin qu'il fonctionne dans un environnement similaire au système d'exploitation Microsoft Windows antérieur.

Pour exécuter l'Assistant Compatibilité des programmes

- **1.** Cliquez sur Démarrer **↔ → Panneau de configuration**→ **Programmes**→ **Exécuter des programmes conçus pour les versions précédentes de Windows.**
- **2.** Dans l'écran d'accueil, cliquez sur **Suivant**.
- **3.** Suivez les instructions qui s'affichent à l'écran.

#### **Si d'autres problèmes logiciels surviennent** :

- • Sauvegardez vos fichiers immédiatement.
- • Utilisez un logiciel antivirus pour analyser le disque dur ou les CD.
- • Enregistrez et fermez les fichiers ouverts et quittez tous les programmes, puis arrêtez l'ordinateur à l'aide du menu **Démarrer** .
- • Consultez la documentation fournie avec le logiciel ou contactez son éditeur pour obtenir des informations détaillées sur le dépannage :
	- Vérifiez que le programme est compatible avec le système d'exploitation installé sur l'ordinateur.
	- Vérifiez que le matériel du système répond à la configuration matérielle minimale requise pour l'exécution du logiciel. Consultez la documentation du logiciel pour de plus amples informations.
- Vérifiez que le programme est correctement installé et configuré.
- Vérifiez que les pilotes de périphériques n'entrent pas en conflit avec le programme.
- Le cas échéant, désinstallez puis réinstallez le programme.
- Prenez note du message d'erreur affiché pour le communiquer au support technique Dell et obtenir de l'aide.

# <span id="page-57-0"></span>**Utilisation des outils de support technique**

## **Dell Support Center**

Le **Centre de support Dell** vous aide à trouver le service, le support technique et les informations spécifiques au système que vous recherchez.

Pour lancer l'application, cliquez sur l'icône dans la zone de notification de votre ordinateur.

La page d'accueil du **Centre de support technique Dell** affiche le numéro de modèle de votre ordinateur, son numéro de série, son code de service express et les coordonnées des services de maintenance.

La page d'accueil fournit également des liens permettant d'accéder aux ressources suivantes :

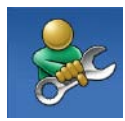

**Aide automatique** (dépannage, sécurité, performances du système, réseau/Internet, sauvegarde/restauration et système d'exploitation Windows)

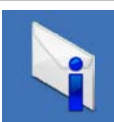

**Alertes** (alertes de support technique concernant votre ordinateur)

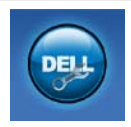

**Assistance de Dell** (support technique avec DellConnect™, service clientèle, formation et didacticiels, comment procéder avec Solution Station™, analyse en ligne avec PC CheckUp)

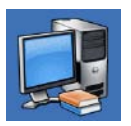

**À propos de votre système** (documentation système, informations de garantie, informations sur le système, mises à niveau et accessoires)

Pour plus d'informations sur le **Centre de support Dell** et les outils de support disponibles, rendez-vous sur le site **DellSupportCenter.com.**

## **Mes téléchargements Dell**

**REMARQUE :** il se peut que Mes Téléchargements Dell ne soit pas disponible dans votre région.

Certains logiciels préinstallés sur votre nouvel ordinateur Dell ne disposent pas de CD ou DVD de récupération. Ces logiciels sont disponibles en ligne sur la page Mes Téléchargements Dell. Vous pouvez à partir de ce site Web télécharger tous les logiciels disponibles pour les réinstaller ou créer votre propre support de sauvegarde.

Pour vous enregistrer et utiliser Mes Téléchargements Dell :

- **1.** Rendez-vous sur **DownloadStore.dell.com/media**.
- **2.** Suivez les instructions à l'écran pour vous enregistrer et télécharger le logiciel.
- **3.** Réinstallez le logiciel ou créez un support de sauvegarde à utiliser ultérieurement.

## **Messages système**

Si votre ordinateur rencontre un problème ou une erreur, il peut afficher un message système qui vous permettra d'en identifier la cause et vous renseignera sur les mesures à prendre pour résoudre le problème.

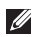

**REMARQUE :** si le message affiché par l'ordinateur ne figure pas parmi les exemples suivants, reportez-vous à la documentation du système d'exploitation ou du programme qui était en cours d'exécution au moment où le message est apparu. Sinon, contactez Dell (voir la section « Contacter Dell », page [82\)](#page-83-0) pour obtenir de l'aide.

**Alert ! Previous attempts at booting this system have failed at checkpoint [nnnn] (Alerte ! Les précédentes tentatives d'amorçage de ce système ont échoué au point de reprise [nnnn]). For help in resolving this problem, please note this checkpoint and contact Dell** 

**Technical Support (Pour obtenir de l'aide afin de résoudre ce problème, veuillez noter le point de reprise et contacter le Support technique Dell)** : l'ordinateur n'a pas réussi à exécuter la procédure d'amorçage après trois tentatives consécutives à cause de la même erreur. Pour obtenir de l'aide, contactez Dell (voir la section « Contacter Dell », page [82\)](#page-83-0).

**CPU fan failure** : Défaillance du ventilateur du processeur. Remplacez le ventilateur du processeur (reportez-vous au *Manuel de maintenance* disponible à l'adresse **support.dell.com/manuals**).

**System fan failure** : défaillance du ventilateur du système. Pour obtenir de l'aide, contactez Dell (voir la section « Contacter Dell », page [82\)](#page-83-0).

**Hard-disk drive failure (défaillance du lecteur de disque dur)** : défaillance possible du lecteur de disque dur lors de l'auto-test de démarrage (POST). Pour obtenir de l'aide, contactez Dell (voir la section « Contacter Dell », page [82](#page-83-0)).

### **Hard-disk drive read failure (défaillance de**

**lecture du lecteur de disque dur)** : défaillance possible du lecteur de disque dur lors du test de démarrage du disque dur. Pour obtenir de l'aide, contactez Dell (voir la section « Contacter Dell », page [82\)](#page-83-0).

#### **Keyboard failure (défaillance du clavier)** :

défaillance du clavier ou câble du clavier mal branché. Remettez le clavier en place.

#### **No boot device available (aucun périphérique**

**d'amorçage disponible)** : absence de partition d'amorçage sur le disque dur, le câble du disque dur est mal branché ou aucun périphérique d'amorçage n'existe.

• Si le disque dur est le périphérique d'amorçage, assurez-vous que les câbles sont connectés et que le disque est correctement installé et partitionné en tant que périphérique d'amorçage.

• Ouvrez le programme de configuration du système et assurez-vous que les informations de séquence d'amorçage sont correctes. Consultez le Manuel de maintenance à l'adresse **support.dell.com/manuals.**

**No timer tick interrupt (absence d'interruption de cadence de l'horloge)** : une puce sur la carte système peut être défectueuse ou une défaillance de la carte mère s'est produite. Pour obtenir de l'aide, contactez Dell (voir la section « Contacter Dell », page [82\)](#page-83-0).

#### **USB over current error (erreur de surintensité USB)** : déconnectez le périphérique USB. Votre périphérique USB a besoin d'une alimentation en électricité plus importante pour fonctionner correctement. Utilisez une source d'alimentation externe pour connecter le périphérique USB ou, si votre périphérique possède deux câbles USB, connectez-les tous les deux.

**CAUTION - Hard Drive SELF MONITORING SYSTEM has reported that a parameter has exceeded its normal operating range. Dell recommends that you back up your data regularly. A parameter out of range may or may not indicate a potential hard drive problem (PRECAUTION : le système d'autosurveillance de disque dur indique qu'un paramètre se situe en dehors de la plage de fonctionnement normal. Dell vous recommande de sauvegarder régulièrement vos données. Un paramètre en dehors de la plage de fonctionnement normal peut indiquer un éventuel problème de disque dur) :** erreur SMART, défaillance possible du disque dur. Pour obtenir de l'aide, contactez Dell (voir la section « Contacter Dell », page [82](#page-83-0)).

## **Utilitaire de résolution des problèmes matériels**

Si un périphérique n'est pas détecté pendant la configuration du système d'exploitation ou est détecté mais n'est pas configuré correctement, servez-vous de l'**Utilitaire de résolution des problèmes matériels** pour résoudre ce problème d'incompatibilité.

Pour lancer l'utilitaire de résolution des problèmes matériels :

- **1.** Cliquez sur Démarrer <sup>●</sup>→ Aide et support.
- **2.** Saisissez utilitaire de résolution des problèmes matériels dans le champ de recherche, puis appuyez sur <Entrée> pour lancer la recherche.
- **3.** Dans les résultats de la recherche, sélectionnez l'option décrivant le mieux le problème et effectuez les étapes suivantes de dépannage.

## <span id="page-62-0"></span>**Dell Diagnostics**

Si vous rencontrez un problème avec votre ordinateur, procédez aux vérifications décrites de la section « Blocages et problèmes logiciels », page [53](#page-54-0) et exécutez Dell Diagnostics avant de contacter Dell pour obtenir une assistance technique. Nous vous recommandons d'imprimer ces procédures avant de commencer.

- **REMARQUE :** le programme Dell  $\mathscr{M}$ Diagnostics fonctionne uniquement sur les ordinateurs Dell.
- *A* REMARQUE : le disque Drivers and Utilities (Pilotes et utilitaires) est en option et n'est pas fourni avec tous les ordinateurs.

Reportez-vous à la section *Caractéristiques* page [87](#page-88-0) pour consulter les informations de configuration de votre ordinateur et vous assurer que le périphérique à tester apparaît dans le programme d'installation du système et qu'il est actif.

Lancez Dell Diagnostics à partir du disque dur ou du disque Drivers and Utilities (Pilotes et utilitaires).

### **Démarrage de Dell Diagnostics à partir de votre disque dur**

Dell Diagnostics se trouve dans une partition cachée (utilitaire de diagnostics) de votre disque dur.

- **REMARQUE** : si aucune image ne s'affiche sur l'écran de l'ordinateur, contactez Dell (reportez-vous à la section « Contacter Dell » à la page [82\)](#page-83-0) pour obtenir de l'aide.
- **1.** Vérifiez que l'ordinateur est branché à une prise électrique dont vous avez vérifié le fonctionnement.
- **2.** Mettez l'ordinateur sous tension (ou redémarrez-le).

**Utilisation des outils de support technique**

**3.** Lorsque le logo DELL™ apparaît, appuyez immédiatement sur <F12>. Sélectionnez **Diagnostics** dans le menu d'amorçage et appuyez sur <Entrée>.

Cette opération peut lancer l'évaluation du système de préamorçage (PSA) sur votre ordinateur.

- **REMARQUE** : si vous attendez trop longtemps et si le logo du système d'exploitation apparaît, patientez jusqu'à ce que le bureau de Microsoft® Windows® s'affiche ; arrêtez alors votre ordinateur et faites une nouvelle tentative.
- **REMARQUE :** si un message indique qu'aucune partition de diagnostic n'a été trouvée, lancez Dell Diagnostics à partir du disque contenant les Drivers and Utilities (pilotes et utilitaires).

Si le système de préamorçage est lancé :

a. Le système exécute la série de tests.

b. Lorsque l'évaluation du système de préamorçage est terminée, le message suivant s'affiche : « No problems have been found with this system so far. Do you want to run the remaining memory tests? This will take about 30 minutes or more. Do you want to continue? (Recommended). » (Aucun problème détecté sur ce système. Voulez-vous exécuter les tests de mémoire restants ? Cette opération dure environ 30 minutes ou plus. Voulez-vous continuer ? (recommandé).)

c. Si votre ordinateur rencontre des problèmes de mémoire, appuyez sur <y>. Sinon, appuyez sur <n>.

Le message suivant s'affiche : « Booting Dell Diagnostic Utility Partition. Press any key to continue. » (Amorçage de la partition de l'utilitaire Dell Diagnostics. Appuyez sur une touche pour continuer.)

d. Appuyez sur une touche pour accéder à la fenêtre **Choose An Option (Choisir une option)**.

Si le système de préamorçage n'est pas lancé :

Appuyez sur une touche pour démarrer Dell Diagnostics à partir de la partition d'utilitaires de diagnostic de votre disque dur et accédez à la fenêtre **Choose An Option (Choisissez une option)**.

**4.** Sélectionnez le test à exécuter.

- **5.** Si un problème survient pendant un test, un message indiquant le code d'erreur et une description du problème s'affiche. Notez le code d'erreur et la description du problème, puis contactez Dell pour obtenir de l'aide (reportez-vous à la section « Contacter Dell » à la page [82](#page-83-0)).
- **REMARQUE** : le numéro de série de votre ordinateur est affiché en haut de chaque écran de test. Le numéro de série vous permet d'identifier votre ordinateur lorsque vous contactez Dell.
- **6.** Une fois les tests terminés, fermez l'écran de test pour revenir à l'écran **Choose An Option (Choisir une option)**.
- **7.** Pour fermer Dell Diagnostics et redémarrer l'ordinateur, cliquez sur **Exit (Quitter)**.

### **Lancement de Dell Diagnostics à partir du disque contenant les pilotes et les utilitaires (Drivers and Utilities)**

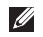

- **REMARQUE :** le disque Drivers and Utilities (Pilotes et utilitaires) est en option et n'est pas fourni avec tous les ordinateurs.
- **1.** Insérez le disque Drivers and Utilities (Pilotes et utilitaires).
- **2.** Arrêtez et redémarrez l'ordinateur. Lorsque le logo DELL™ apparaît, appuyez immédiatement sur la touche <F12>.
- **REMARQUE** : si vous tardez trop et que le logo du système d'exploitation apparaît, patientez jusqu'à ce que le bureau de Microsoft Windows s'affiche, puis mettez votre ordinateur hors tension et réessayez.
	- **REMARQUE :** la procédure ci-dessous modifie la séquence de démarrage pour un seul démarrage. Au démarrage suivant, l'ordinateur démarre en fonction des périphériques définis dans le programme de configuration du système.
- **3.** Lorsque la liste des périphériques d'amorçage s'affiche, sélectionnez **CD/DVD/ CD-RW** et appuyez sur <Entrée>.
- **4.** Sélectionnez l'option **Boot from CD-ROM (Démarrer à partir du CD-ROM)** dans le menu qui apparaît et appuyez sur <Entrée>.
- **5.** Saisissez 1 pour démarrer le menu du CD et appuyez sur <Entrée> pour poursuivre.
- **6.** Sélectionnez **Run the 32 Bit Dell Diagnostics (Exécuter Dell Diagnostics 32 bits)** dans la liste numérotée. Si plusieurs versions sont répertoriées, sélectionnez la version appropriée à votre ordinateur.
- **7.** Sélectionnez le test à exécuter.
- **8.** Si un problème survient pendant un test, un message indiquant le code d'erreur et une description du problème s'affiche. Notez le code d'erreur et la description du problème, puis contactez Dell pour obtenir de l'aide (reportez-vous à la section « Contacter Dell » à la page [82](#page-83-0)).
- *A* REMARQUE : le numéro de série de votre ordinateur est affiché en haut de chaque écran de test. Le numéro de série vous permet d'identifier votre ordinateur lorsque vous contactez Dell.
- **9.** Une fois les tests terminés, fermez l'écran de test pour revenir à l'écran **Choose An Option (Choisir une option)**.
- **10.** Pour fermer Dell Diagnostics et redémarrer l'ordinateur, cliquez sur **Exit (Quitter)**.
- **11.** Retirez le disque Drivers and Utilities (Pilotes et utilitaires).

# **Restauration du système d'exploitation**

Vous pouvez restaurer le système d'exploitation de votre ordinateur à l'aide des options suivantes :

**PRÉCAUTION : si vous utilisez Dell Factory Image Restore ou le disque du système d'exploitation, vous perdrez tous les fichiers de données de votre ordinateur. Si possible, sauvegardez toutes les données avant de lancer ces options.**

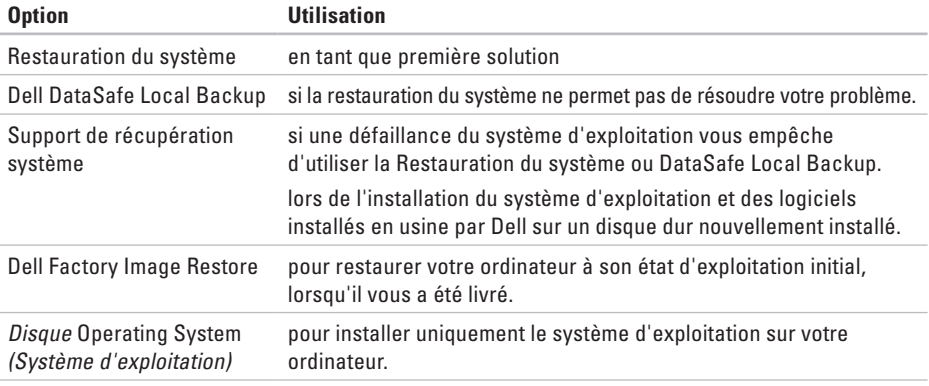

**REMARQUE :** le disque Operating System (Système d'exploitation) est en option et n'est pas fourni avec tous les ordinateurs.

## **Restauration du système**

Les systèmes d'exploitation Microsoft® Windows® proposent une fonction de restauration du système permettant de restaurer l'ordinateur à un état de fonctionnement antérieur (sans affecter les fichiers de données) lorsque des modifications apportées au matériel, aux logiciels ou à d'autres paramètres du système empêchent l'ordinateur de fonctionner correctement. Toute modification apportée à votre ordinateur par la restauration du système est totalement réversible.

**PRÉCAUTION : effectuez des sauvegardes régulières de vos fichiers de données. La fonction Restauration du système n'assure ni la surveillance ni la restauration de vos données personnelles.**

## **Démarrage de la restauration du système**

- **1.** Cliquez sur **Démarrer** .
- **2.** Dans la zone Rechercher, saisissez Restauration du système, puis appuyez sur <Entrée>.
- **REMARQUE :** la fenêtre **Contrôle de compte d'utilisateur** peut s'afficher. Si vous êtes administrateur de l'ordinateur, cliquez sur **Continuer**. Sinon, prenez contact avec votre administrateur pour pouvoir poursuivre.
- **3.** Cliquez sur **Suivant** et suivez les instructions qui s'affichent à l'écran.

Si la fonction Restauration du système n'a pas résolu le problème, vous pouvez annuler la dernière restauration du système.

## **Annulation de la dernière restauration du système**

- **REMARQUE** : avant de procéder à l'annulation de la dernière restauration du système, sauvegardez et fermez tous les fichiers ouverts et quittez tous les programmes. Vous ne devez en aucun cas modifier, ouvrir ou supprimer des fichiers ou des programmes tant que la restauration du système n'est pas terminée.
- **1.** Cliquez sur **Démarrer** .
- **2.** Dans la zone Rechercher, saisissez Restauration du système, puis appuyez sur <Entrée>.
- **3.** Cliquez sur **Undo my last restoration (Annuler ma dernière restauration)**, cliquez sur **Next (Suivant)** et suivez les instructions qui s'affichent à l'écran.

## **Dell DataSafe Local Backup**

- **PRÉCAUTION : L'utilisation de Dell DataSafe Local Backup pour restaurer votre système d'exploitation supprime définitivement tous les programmes ou les pilotes installés sur votre ordinateur après l'avoir reçu. Créez une sauvegarde des applications que vous devez installer sur votre ordinateur avant d'utiliser Dell DataSafe Local Backup. N'utilisez Dell DataSafe Local Backup uniquement si la fonction Restauration du système n'a pas résolu votre problème de système d'exploitation.**
- **PRÉCAUTION : Bien que la fonction Dell Datasafe Local Backup soit conçue pour préserver les fichiers de données de votre ordinateur, nous vous recommandons de sauvegarder ces fichiers avant de l'utiliser.**
- **REMARQUE :** il se peut que Dell DataSafe Local Backup ne soit pas disponible dans votre pays.

**REMARQUE** : si Dell DataSafe Local Backup n'est pas disponible sur votre ordinateur, utilisez Dell Factory Image Restore (Restauration de l'image d'usine Dell), (reportez vous à « Dell Factory Image Restore » à la page [72](#page-73-0)) pour restaurer votre système d'exploitation.

Vous pouvez utiliser Dell DataSafe Local Backup pour restaurer le disque dur à l'état dans lequel il se trouvait lorsque vous avez acheté l'ordinateur tout en préservant les fichiers de données.

Dell DataSafe Local Backup vous permet de :

- • Sauvegarder et restaurer votre ordinateur à son état d'exploitation antérieur
- • Créer un support de récupération système

### **Dell DataSafe Local Backup Basic**

Pour restaurer le système d'exploitation et les logiciels installés en usine par Dell tout en conservant les fichiers de données :

- **1.** Éteignez l'ordinateur.
- **2.** Déconnectez tous les périphériques (lecteur USB, imprimante, etc.) connectés à votre ordinateur et retirez tout matériel interne que vous avez ajouté.
- *A* REMARQUE : ne déconnectez pas l'adaptateur secteur.
- **3.** Allumez l'ordinateur.
- **4.** Lorsque que le logo DELL™ s'affiche, appuyez plusieurs fois sur <F8> afin d'accéder à la fenêtre **Options de démarrage avancées**.
- **REMARQUE** : si vous tardez trop et que le logo du système d'exploitation apparaît, patientez jusqu'à ce que le bureau de Microsoft Windows s'affiche, puis mettez votre ordinateur hors tension et réessayez.
- **5.** Sélectionnez **Repair Your Computer (Réparer l'ordinateur)**.
- **6.** Sélectionnez **Dell DataSafe Restore et Emergency Backup** dans le menu **System Recovery Options (Options de récupération système)** et suivez les instructions qui apparaissent à l'écran.
- **REMARQUE** : le processus de restauration peut prendre une heure voire plus selon le volume des données à restaurer.
- *A* REMARQUE : pour plus d'informations, reportez-vous à la base de connaissance, article nº 353560, disponible sur le site **support.dell.com**.

## **Mise à niveau vers Dell DataSafe Local**

### **Backup Professional**

*K* REMARQUE : il est possible que Dell DataSafe Local Backup Professional soit installé sur votre ordinateur, si vous l'avez commandé lors de votre achat.

Dell DataSafe Local Backup Professional fournit des fonctionnalités supplémentaires vous permettant de :

- Sauvegarder et restaurer votre ordinateur sur la base des types de fichiers.
- • Sauvegarder les fichiers sur un périphérique de stockage local
- • Planifier des sauvegardes automatiques

Pour effectuer une mise à niveau vers Dell DataSafe Local Backup Professional :

**1.** Cliquez deux fois sur l'icône Dell DataSafe Local Backup Online **dans** la zone de notification de votre bureau.

#### **2.** Cliquez sur **Upgrade Now! (Mettre à niveau maintenant !)**

**3.** Suivez les instructions qui s'affichent à l'écran.
# <span id="page-72-0"></span>**Support de récupération système**

**PRÉCAUTION : bien que le support de récupération système soit conçu pour préserver les fichiers de données de votre ordinateur, nous vous recommandons de sauvegarder ces fichiers avant de l'utiliser.**

Vous pouvez utiliser le support de récupération système, créé à l'aide de Dell DataSafe Local Backup, pour restaurer le disque dur à l'état dans lequel il se trouvait lorsque vous avez acheté l'ordinateur tout en préservant les fichiers de données.

Utilisez le support de récupération système dans les cas où :

- • Une défaillance du système d'exploitation vous empêche d'utiliser les options de récupération installées sur votre ordinateur.
- • Une défaillance du disque dur empêche la récupération des données.

Pour restaurer le système d'exploitation et les logiciels installés en usine par Dell à l'aide du support de récupération système :

- **1.** Insérez le disque ou la clé USB de récupération système et redémarrez votre ordinateur.
- **2.** Lorsque le logo DELL™ apparaît, appuyez immédiatement sur <F12>.
- **REMARQUE :** si vous tardez trop et que le  $\mathscr U$ logo du système d'exploitation apparaît, patientez jusqu'à ce que le bureau de Microsoft Windows s'affiche, puis mettez votre ordinateur hors tension et réessayez.
- **3.** Sélectionnez le périphérique d'amorçage approprié dans la liste et appuyez sur <Entrée>.
- **4.** Suivez les instructions qui s'affichent à l'écran.

# <span id="page-73-0"></span>**Dell Factory Image Restore**

**PRÉCAUTION : l'utilisation de Dell Factory Image Restore pour restaurer votre système d'exploitation supprime définitivement tous les programmes ou les pilotes installés sur votre ordinateur après l'avoir reçu. Dans la mesure du possible, sauvegardez toutes vos données avant d'utiliser cette option. N'utilisez Dell Factory Image Restore que si la fonction Restauration du système n'a pas résolu votre problème de système d'exploitation.**

- **REMARQUE :** Dell Factory Image Restore peut ne pas être disponible dans certains pays ou sur certains ordinateurs.
- $\mathscr{M}$

**REMARQUE :** si Dell Factory Image Restore n'est pas disponible sur votre ordinateur, utilisez Dell DataSafe Local Backup (reportez vous à « Dell DataSafe Local Backup » à la page [68\)](#page-69-0) pour restaurer votre système d'exploitation.

N'utilisez Dell Factory Image Restore pour restaurer le système d'exploitation qu'en dernier recours. Cette option restaure le disque dur à l'état de fonctionnement dans lequel il se trouvait lorsque vous avez acheté l'ordinateur. Tous les programmes ou fichiers ajoutés depuis que vous avez reçu votre ordinateur, notamment les fichiers de données, sont définitivement supprimés du disque dur. Les fichiers de données incluent les documents, feuilles de calcul, messages électroniques, photos numériques, fichiers audio, etc. Si possible, sauvegardez toutes les données avant de lancer Dell Factory Image Restore.

## **Démarrage de Dell Factory Image Restore**

- **1.** Allumez l'ordinateur.
- **2.** Lorsque que le logo DELL™ s'affiche, appuyez plusieurs fois sur <F8> afin d'accéder à la fenêtre **Options de démarrage avancées**.
- **REMARQUE :** si vous tardez trop et que le  $\mathscr{M}$ logo du système d'exploitation apparaît, patientez jusqu'à ce que le bureau de Microsoft Windows s'affiche, puis mettez votre ordinateur hors tension et réessayez.
- **3.** Sélectionnez **Repair Your Computer (Réparer votre ordinateur)**.

La fenêtre **System Recovery Options (Options de récupération système)** apparaît.

- **4.** Sélectionnez une disposition de clavier, puis cliquez sur **Next (Suivant)**.
- **5.** Pour accéder aux options de réparation, ouvrez une session en tant qu'utilisateur local. Pour accéder à l'invite de commandes, saisissez administrateur dans le champ **Nom d'utilisateur** puis cliquez sur **OK**.
- **6.** Cliquez sur **Dell Factory Image Restore**. L'écran d'accueil de **Dell Factory Image Restore** apparaît.
- **REMARQUE** : selon la configuration de votre ordinateur, vous devrez peut-être

sélectionner **Dell Factory Tools (Outils d'usine Dell)**, puis **Dell Factory Image Restore (Restauration d'image d'usine Dell)**.

- **7.** Cliquez sur **Next (Suivant)**. L'écran **Confirm Data Deletion (Confirmer la suppression des données)** apparaît.
- **REMARQUE :** si vous ne souhaitez pas <u>Ur</u> effectuer la restauration d'image d'usine, cliquez sur **Cancel (Annuler)**.
- **8.** Cochez la case pour confirmer que vous souhaitez continuer le reformatage du disque dur et la restauration du logiciel système à l'état d'origine, puis cliquez sur **Next (Suivant)**.

Le processus de restauration commence ; il peut prendre au moins cinq minutes. Un message apparaît lorsque le système d'exploitation et les applications préinstallées en usine ont été restaurés à leur état de sortie d'usine.

**9.** Cliquez sur **Finish (Terminer)** pour redémarrer votre ordinateur.

# <span id="page-75-0"></span>**Obtenir de l'aide**

Si vous rencontrez un problème lié à l'ordinateur, effectuez les étapes suivantes pour diagnostiquer et résoudre ce problème :

- **1.** Reportez-vous à la section « Résolution des problèmes » à la page [47](#page-48-0) pour obtenir des informations et connaître les procédures de résolution relatives au problème rencontré par votre ordinateur.
- **2.** Reportez-vous à la section « Dell Diagnostics » à la page [61](#page-62-0) pour connaître les procédures d'exécution de Dell Diagnostics.
- **3.** Remplissez la « Liste de vérification des diagnostics » à la page [81](#page-82-0).
- **4.** Utilisez la gamme complète de services en ligne de Dell disponibles sur le site Web de support technique de Dell (**support.dell.com**) pour obtenir de l'aide concernant les procédures d'installation et de dépannage. Reportez-vous à la section

« Services en ligne » à la page [76](#page-77-0) pour obtenir la liste exhaustive des services de support technique Dell en ligne.

- **5.** Si les étapes précédentes ne vous ont pas permis de résoudre le problème, reportezvous à la section « Avant d'appeler » à la page [80.](#page-81-0)
- **REMARQUE :** appelez le support technique de Dell depuis un téléphone proche de l'ordinateur afin qu'un technicien puisse vous guider dans la procédure de dépannage.
- **REMARQUE :** il se peut que le système de code du service express de Dell ne soit pas disponible dans votre pays.

<span id="page-76-0"></span>Lorsque le système téléphonique automatisé de Dell vous y invite, saisissez votre code de service express pour acheminer votre appel vers l'équipe de support technique appropriée. Si vous ne disposez pas d'un code de service express, ouvrez le dossier **Dell Accessories (Accessoires Dell)**, double-cliquez sur l'icône **Express Service Code (Code de service express)** et suivez les instructions qui s'affichent.

*A* **REMARQUE** : certains services ne sont pas toujours disponibles en dehors des États-Unis. Contactez votre représentant Dell local pour en savoir plus.

## **Support technique et service clientèle**

Le service de support technique de Dell est à votre disposition pour répondre à toutes les questions relatives au matériel Dell. Notre équipe de support technique utilise des tests de diagnostic informatisés pour répondre plus rapidement et plus efficacement à vos questions.

Pour contacter le service de support technique Dell, reportez-vous à la section « Avant d'appeler » à la page [80](#page-81-0), puis recherchez les informations de contact qui s'appliquent à votre pays ou rendez-vous sur le site **support.dell.com**.

<span id="page-77-1"></span>**Obtenir de l'aide**

## **DellConnect**

DellConnect™, outil d'accès en ligne simple, permet à un technicien de support technique de Dell d'accéder à votre ordinateur via une connexion haut débit, afin de diagnostiquer les problèmes et de les résoudre, sous votre supervision. Pour plus d'informations, rendezvous sur le site **www.dell.com**/**DellConnect**.

# <span id="page-77-0"></span>**Services en ligne**

Pour en savoir plus sur les produits et services Dell, consultez les sites suivants :

- • **www.dell.com**
- • **www.dell.com/ap** (pays d'Asie et du Pacifique uniquement)
- • **www.dell.com/jp** (Japon uniquement)
- • **www.euro.dell.com** (Europe uniquement)
- • **www.dell.com/la** (pays d'Amérique latine et des Caraïbes)
- • **www.dell.ca** (Canada uniquement)

Vous pouvez accéder au support technique de Dell par l'intermédiaire des sites et adresses e-mail suivants :

## **Sites web de support technique Dell**

- • **support.dell.com**
- • **support.jp.dell.com** (Japon uniquement)
- • **support.euro.dell.com** (Europe uniquement)
- • **supportapj.dell.com** (Asie/Pacifique uniquement)

### <span id="page-78-0"></span>**Adresses e-mail du support technique de Dell :**

- • **mobile\_support@us.dell.com**
- • **support@us.dell.com**
- • **la-techsupport@dell.com** (pays d'Amérique latine et des Caraïbes uniquement)
- • **apsupport@dell.com** (pays d'Asie et du Pacifique uniquement)

### **Adresses e-mail des services Marketing et Ventes de Dell**

- • **apmarketing@dell.com** (pays d'Asie et du Pacifique uniquement)
- • **sales\_canada@dell.com** (Canada uniquement)

### **FTP (File Transfert Protocol, protocole de transfert de fichiers) anonyme**

#### • **ftp.dell.com**

Connectez-vous en tant qu'utilisateur : anonyme et en utilisant votre adresse e-mail comme mot de passe.

# **Service d'état des commandes automatisé**

Pour vérifier l'état de vos commandes de produits Dell, rendez-vous sur le site Web **support.dell.com** ou appelez le service automatisé d'état des commandes. Un enregistrement vous demande les informations nécessaires pour repérer votre commande et en faire un rapport.

Si vous avez rencontré un problème lié à votre commande, tel que des pièces manquantes ou non adaptées, ou une facturation erronée, contactez le Service clientèle de Dell. Gardez votre facture ou votre bordereau d'expédition à portée de main lorsque vous appelez.

Pour obtenir le numéro de téléphone à appeler à partir de votre pays, consultez la section « Contacter Dell » à la page [82.](#page-83-0)

# <span id="page-79-0"></span>**Informations sur les produits**

Pour obtenir des informations sur les autres produits disponibles auprès de Dell ou si vous souhaitez passer commande, rendez-vous sur le site Web **www.dell.com**. Pour obtenir le numéro de téléphone à appeler à partir de votre pays ou pour parler à un représentant du service des ventes, consultez la section « Contacter Dell » à la page [82.](#page-83-0)

## **Retour d'articles pour réparation dans le cadre de la garantie ou pour avoir**

Préparez tous les articles à retourner, pour réparation ou avoir, comme indiqué ci-après :

**REMARQUE :** avant de retourner le produit à Dell, assurez-vous d'avoir sauvegardé toutes les données sur le disque dur ou sur tout autre périphérique de stockage du produit. Supprimez toutes les informations personnelles, privées et confidentielles, et retirez tous les supports amovibles, tels que CD, DVD, disques Bu-Ray et cartes PC. Nous déclinons toute responsabilité en ce qui concerne vos informations confidentielles, propriétaires ou personnelles, et en cas de perte ou d'endommagement des données ou des supports amovibles qui seraient renvoyés avec le produit.

- <span id="page-80-0"></span>**1.** Appelez Dell pour obtenir un numéro d'autorisation de retour du matériel et écrivez-le lisiblement et bien en vue sur l'emballage. Pour obtenir le numéro de téléphone à appeler à partir de votre pays, consultez la section « Contacter Dell » à la page [82.](#page-83-0)
- **2.** Joignez une copie de la facture et une lettre décrivant le motif du retour.
- **3.** Joignez une copie de la liste de vérification des diagnostics (voir « Liste de vérification des diagnostics », page [81](#page-82-0)), indiquant les tests effectués et tous les messages d'erreur mentionnés par Dell Diagnostics (voir « Dell Diagnostics », page [61\)](#page-62-0).
- **4.** Joignez tous les accessoires qui accompagnent le/les article(s) renvoyé(s) (câble de l'adaptateur secteur, logiciels, guides, etc.) s'il s'agit d'un retour pour avoir.
- **5.** Empaquetez l'équipement à renvoyer dans son emballage d'origine (ou équivalent).
- - **REMARQUE :** les frais d'expédition sont à votre charge. Vous devez également assurer les produits retournés et assumer les risques de perte en cours d'expédition. Les envois en contre remboursement ne sont pas acceptés.
	- **REMARQUE :** en cas de manquement  $\mathscr{M}$ à l'une des conditions précitées, Dell refusera le retour à la réception et vous renverra les éléments.

## <span id="page-81-1"></span><span id="page-81-0"></span>**Avant d'appeler**

**REMARQUE :** munissez-vous de votre code de service express lorsque vous appelez. Ce code permet au système d'assistance téléphonique automatisé de Dell de diriger votre appel plus efficacement. Le système peut également demander le numéro de série (situé à l'arrière de votre ordinateur).

### **Localisation de votre numéro de série et du code de service express**

Le numéro de série et le code de service express de votre ordinateur se trouve sur une étiquette située à l'arrière de l'ordinateur.

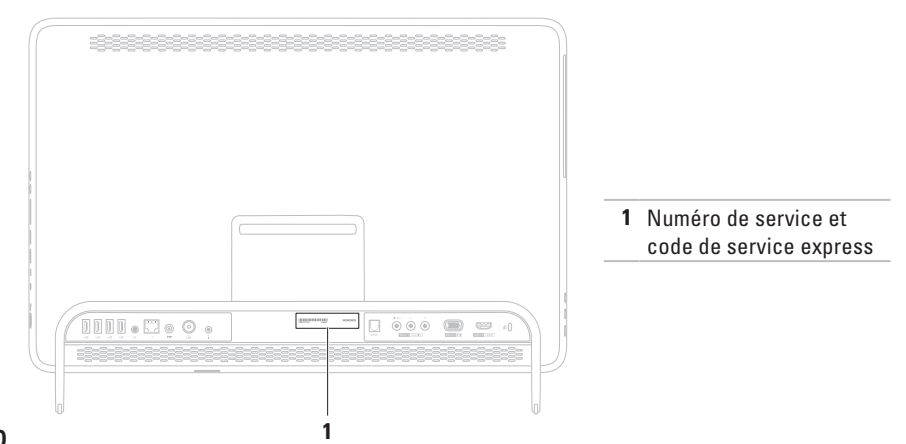

<span id="page-82-1"></span>N'oubliez pas de remplir la liste de vérification des diagnostics ci-dessous. Si possible, allumez votre ordinateur avant de contacter Dell pour obtenir de l'aide, et appelez d'un téléphone qui se trouve à proximité de votre ordinateur. Vous serez peut-être invité à saisir certaines commandes au clavier, à fournir des informations détaillées sur le fonctionnement de l'ordinateur ou à essayer d'autres méthodes de dépannage uniquement possibles sur ce dernier. Assurez-vous que la documentation de l'ordinateur est disponible.

#### <span id="page-82-0"></span>**Liste de vérification des diagnostics**

- $\bullet$  Nom :
- • Date :
- • Adresse :
- • Numéro de téléphone :
- • Numéro de série (code barres situé à l'arrière de l'ordinateur) :
- • Code de service express :
- • Numéro d'autorisation de retour du matériel (s'il vous a été fourni par le support technique Dell) :
- • Système d'exploitation et version :
- • Périphériques :
- • Cartes d'extension :
- • Êtes-vous connecté à un réseau ? Oui/Non
- • Réseau, version et carte réseau :
- • Programmes et versions :

<span id="page-83-1"></span>Consultez la documentation de votre système d'exploitation pour déterminer le contenu des fichiers de démarrage de l'ordinateur. Si l'ordinateur est connecté à une imprimante, imprimez chaque fichier. Le cas échéant, notez le contenu de chaque fichier avant d'appeler Dell.

- • Message d'erreur, code sonore ou code de diagnostic :
- • Description du problème et procédures de dépannage effectuées :

# <span id="page-83-0"></span>**Contacter Dell**

Des États-Unis, appelez le 800-WWW-DELL (800-999-3355).

**REMARQUE :** si vous n'avez pas de connexion Internet, vous trouverez nos coordonnées sur votre confirmation de commande, bordereau d'expédition, facture ou dans le catalogue de produits Dell.

Dell fournit plusieurs options de service et de support technique en ligne et par téléphone. Leur disponibilité variant d'un pays à l'autre, il est possible que certains services ne soient pas proposés dans votre pays.

Pour prendre contact avec Dell pour des questions commerciales, de support technique ou de service clientèle :

- **1.** Visitez le site **www.dell.com/ContactDell**.
- **2.** Sélectionnez votre pays ou région.
- **3.** Sélectionnez le lien correspondant au service ou au support technique dont vous avez besoin.
- **4.** Choisissez la méthode qui vous convient le mieux pour prendre contact avec Dell.

#### **Obtenir de l'aide**

# <span id="page-85-0"></span>**Recherche d'informations et de ressources supplémentaires**

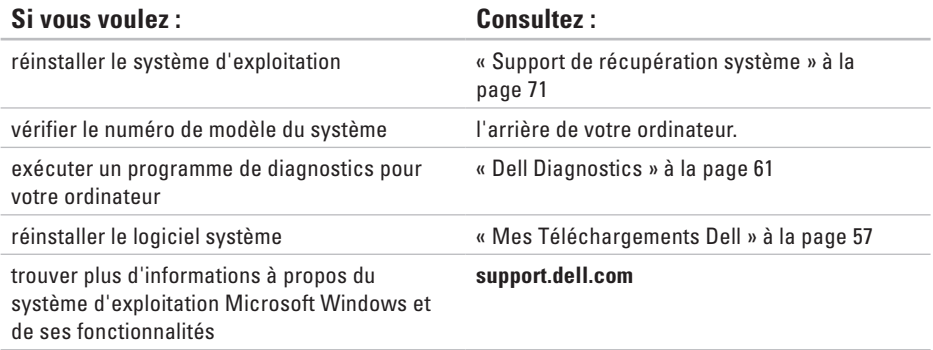

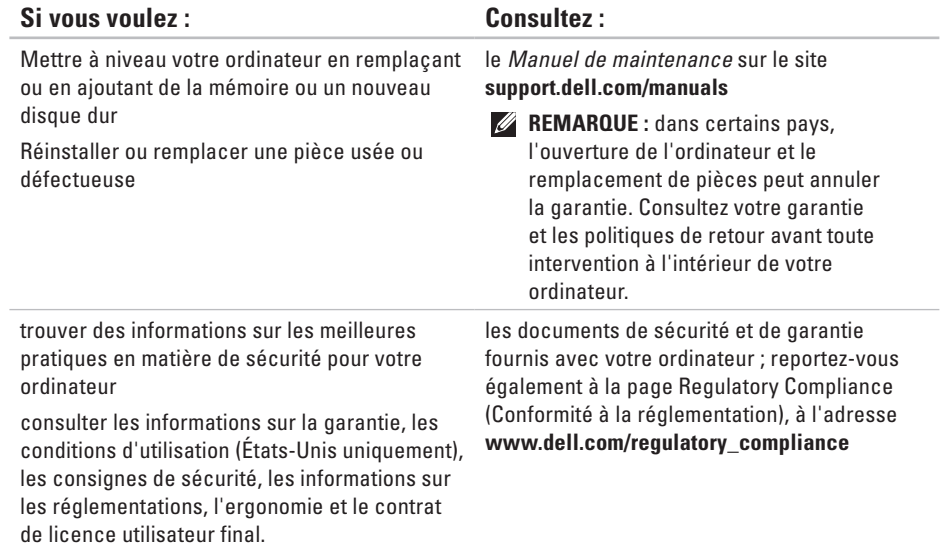

<span id="page-87-0"></span>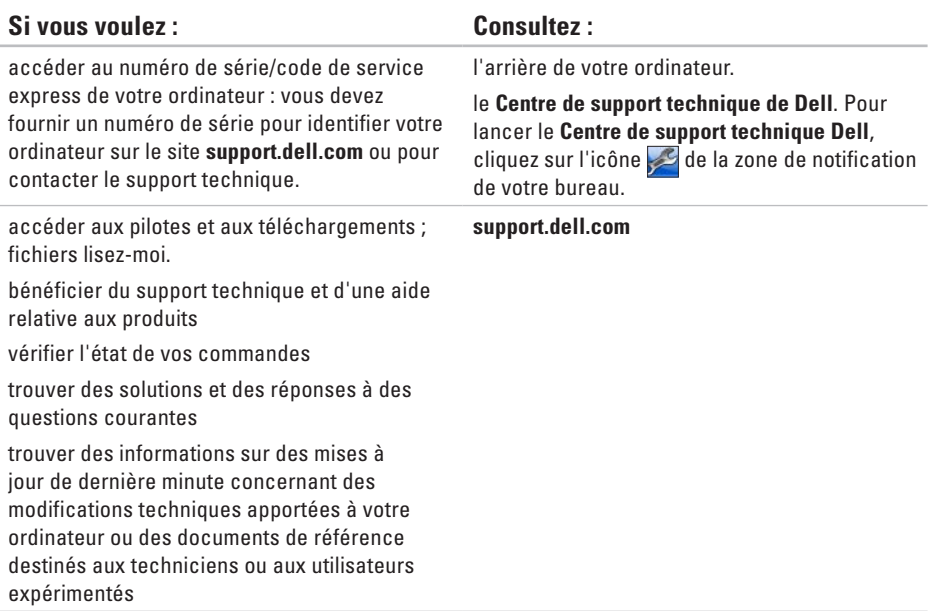

<span id="page-88-0"></span>Cette section fournit des informations qui peuvent vous être utiles lors de la configuration de votre ordinateur, de sa mise à niveau ou de la mise à jour de ses pilotes.

**REMARQUE :** les offres peuvent varier d'un pays à l'autre. Pour plus d'informations sur la configuration de votre ordinateur, consultez la section **À propos de votre système** dans le Centre de support Dell. Pour lancer le Centre de support Dell, cliquez sur l'icône dans la zone de notification de votre bureau.

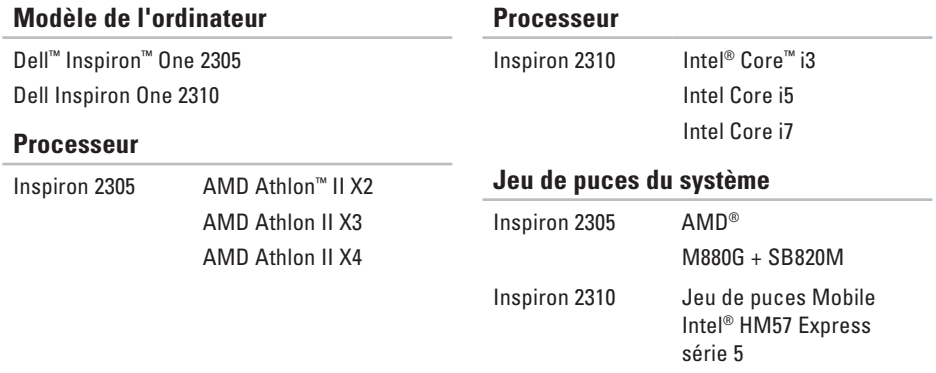

#### **Lecteurs et disques**

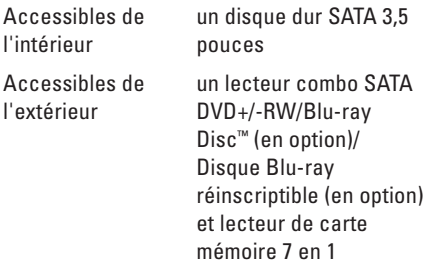

#### **Mémoire**

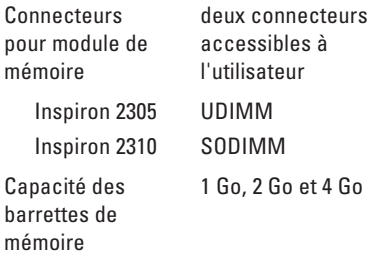

#### **Mémoire**

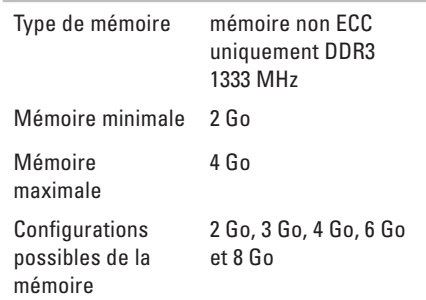

- 
- **REMARQUE :** pour obtenir des instructions sur la mise à niveau de la mémoire, consultez le Manuel de maintenance à l'adresse **support.dell.com/manuals**.

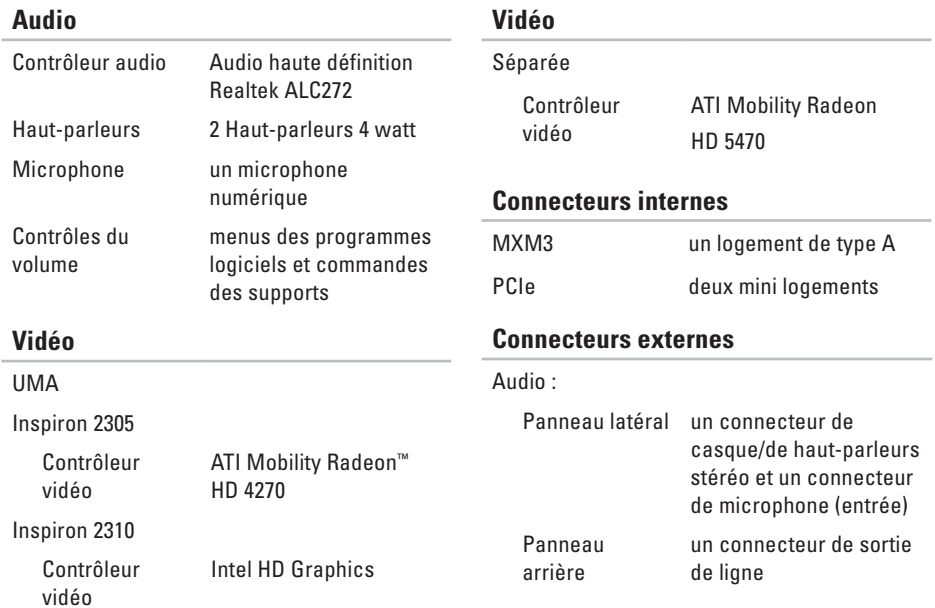

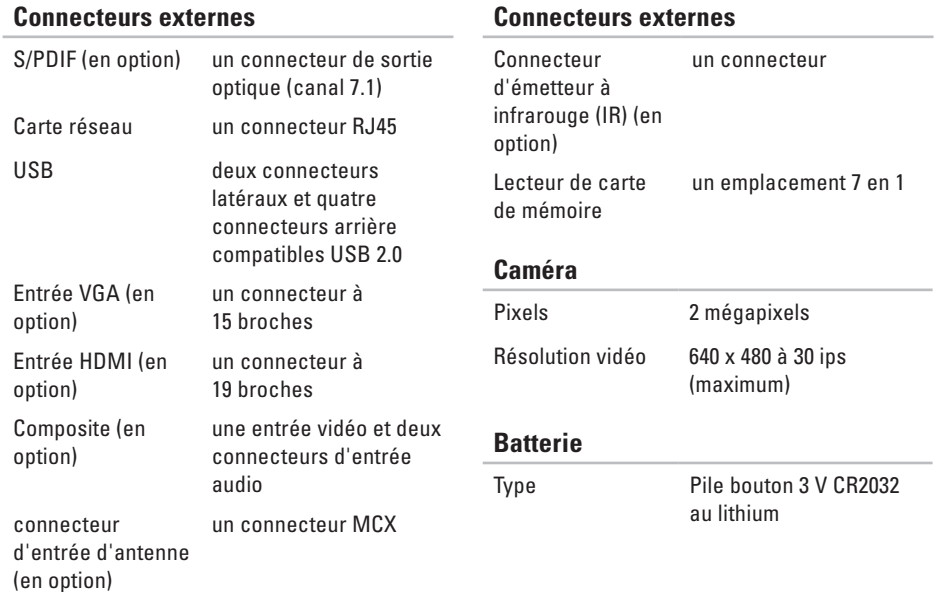

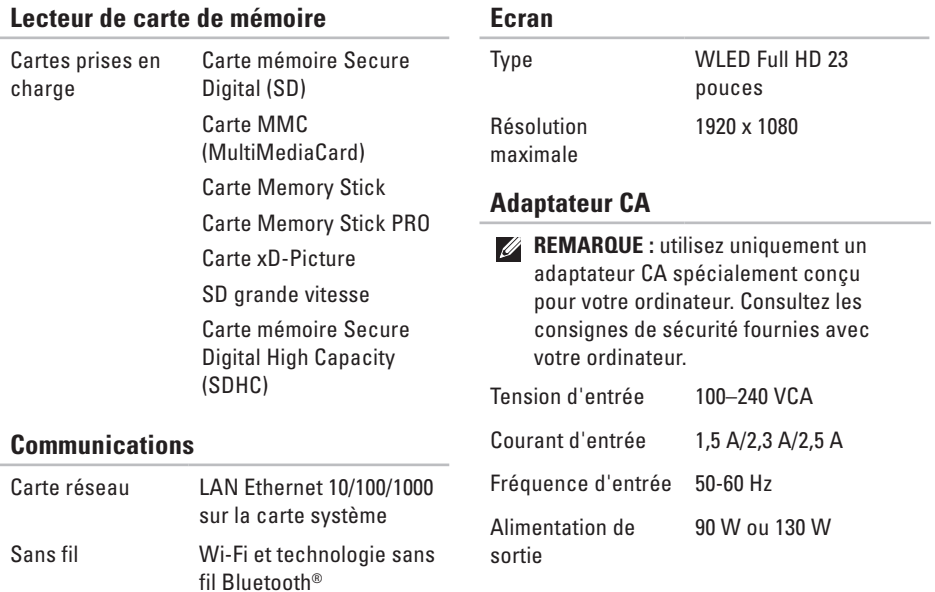

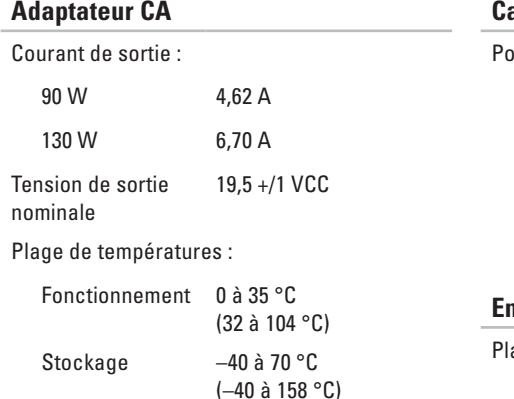

### **Caractéristiques physiques**

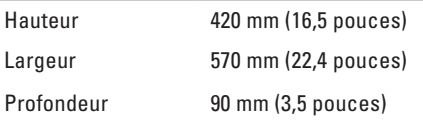

## **Caractéristiques physiques**

 $pids:$ 

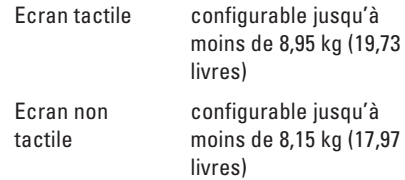

### **Environnement informatique**

age de températures :

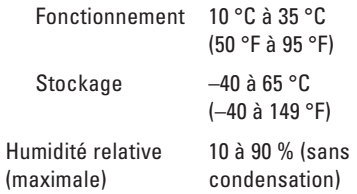

#### **Environnement informatique**

Choc maximal (en fonctionnement, mesuré avec Dell Diagnostics exécuté sur une impulsion demi-sinusoïdale de 2 ms ; également mesuré en position de repos des têtes du disque dur et impulsion demisinusoïdale de 2 ms pour le stockage) :

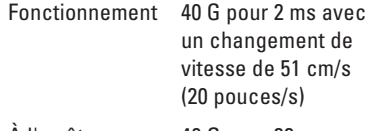

À l'arrêt 40 G pour 22 ms avec un changement de vitesse de 609 cm/s (240 pouces/s)

#### **Environnement informatique**

Vibration maximale (avec un spectre de vibration aléatoire simulant l'environnement utilisateur) :

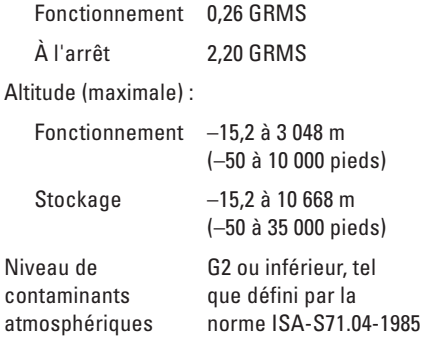

# **Annexe**

# **Avis relatif au produit Macrovision**

Ce produit comprend une technologie de protection des droits d'auteur qui est protégée par des revendications de méthode de certains brevets américains et d'autres droits de propriété intellectuelle détenus par Macrovision Corporation et d'autres titulaires de droits. L'utilisation de cette technologie de protection des droits d'auteur est soumise à l'autorisation de Macrovision Corporation ; elle est destinée exclusivement à une utilisation domestique et à des opérations limitées de visualisation, sauf autorisation particulière de Macrovision Corporation. La rétroingénierie et le désassemblage sont interdits.

# **Informations sur la norme NOM ou la Norme Officielle Mexicaine (pour le Mexique uniquement)**

Les informations suivantes sont fournies sur le(s) appareil(s) décrit(s) dans ce document conformément aux dispositions de la Norme Officielle Mexicaine (NOM) :

#### **Importateur :**

Dell Mexico S.A. de C.V.

Paseo de la Reforma 2620 - 11°

Col. Lomas Altas

11950 Mexico, D.F.

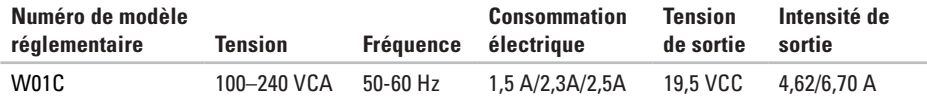

Pour plus d'informations, reportez-vous aux consignes de sécurité fournies avec votre ordinateur.

Pour plus d'informations sur les meilleures pratiques en matière de sécurité, consultez la page Regulatory Compliance (Conformité à la réglementation) à l'adresse suivante **www.dell.com/regulatory\_compliance**.

# **Index A**

adresses e-mail du support technique **[77](#page-78-0)** adresses e-mail de support technique **[77](#page-78-0)** aide

accès à l'aide et au support **[74](#page-75-0)** appeler Dell **[80](#page-81-1)**

## **B**

bouton et voyant d'alimentation **[26](#page-27-0)**

## **C**

caractéristiques **[87](#page-88-0)** connecteur pour microphone **[25](#page-26-0)** connexion

à Internet **[20](#page-21-0)**

connexion à Internet **[20](#page-21-0)** connexion FTP, anonyme **[77](#page-78-0)** connexion réseau réparation **[50](#page-51-0)** connexion réseau sans fil **[50](#page-51-0)** Contacter Dell en ligne **[82](#page-83-1)**

## **D**

DellConnect **[76](#page-77-1)** Dell Diagnostics **[61](#page-62-1)** Dell Factory Image Restore **[72](#page-73-0)** Dell Stage **[38](#page-39-0)** Dell Support Center **[56](#page-57-0)** DVD, lecture et création **[43](#page-44-0)**

# **E**

expédition de produits pour retour ou réparation **[79](#page-80-0)**

## **F**

#### FAI

**I**

**L**

fournisseur d'accès Internet **[20](#page-21-0)** fonctionnalités logicielles **[42](#page-43-0)** fonctions de l'ordinateur **[43](#page-44-0)**

installation, avant de commencer **[5](#page-6-0)**

Lecteur de carte de mémoire **[24](#page-25-0)** Liste de vérification des diagnostics **[81](#page-82-1)**

## **M**

Messages système **[58](#page-59-0)**

mouvements écran tactile **[40](#page-41-0)**

## **O**

options de réinstallation du système **[66](#page-67-0)** ordinateur, installation **[5](#page-6-0)**

## **P**

pilotes et téléchargements **[86](#page-87-0)** problème, résolution **[47](#page-48-1)** problèmes d'alimentation, résolution **[51](#page-52-0)** problèmes de mémoire résolution **[53](#page-54-0)** problèmes logiciels **[53](#page-54-0)** problèmes matériels diagnostic **[60](#page-61-0)** produits informations et achat **[78](#page-79-0)**

**Index**

# **R**

recherche d'informations supplémentaires **[84](#page-85-0)** réseau câblé

câble réseau, connexion **[8](#page-9-0)** résolution des problèmes **[47](#page-48-1)** ressources, recherches supplémentaires **[84](#page-85-0)** restauration d'une image d'usine **[72](#page-73-0)** retour dans le cadre de la garantie **[78](#page-79-0)**

## **S**

sans fil écran **[22](#page-23-0)** service clientèle **[75](#page-76-0)** site Web de support technique dans le monde entier **[76](#page-77-1)**

## **T**

tuner TV installation **[11](#page-12-0)**

## **U**

Utilitaire de résolution des problèmes matériels **[60](#page-61-0)**

## **V**

ventilation, dégagement **[5](#page-6-0)** ventilation, mise en place **[5](#page-6-0)** voyant d'activité du disque dur **[25](#page-26-0)**

## **W**

Windows Assistant Compatibilité des programmes **[54](#page-55-0)** configuration **[17](#page-18-0)** réinstallation **[66](#page-67-0)**

www.dell.com | support.dell.com